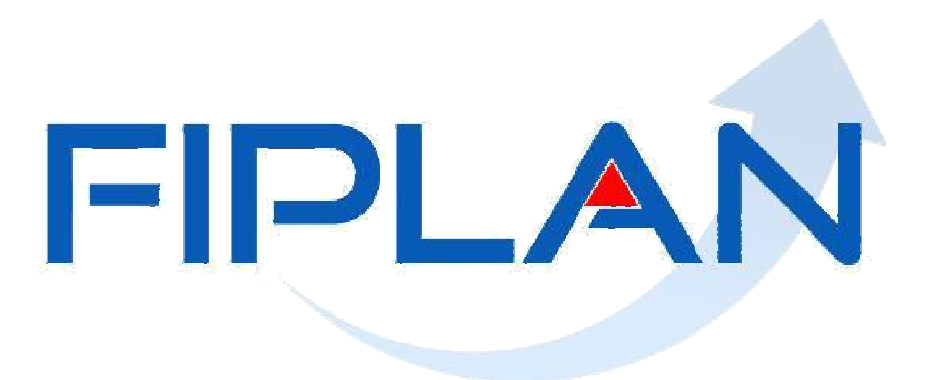

SISTEMA INTEGRADO DE PLANEJAMENTO, CONTABILIDADE E FINANÇAS DO ESTADO DA BAHIA

CADASTRO DA DESPESA – CDD

Junho de 2016

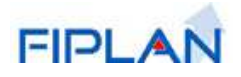

# **Sumário**

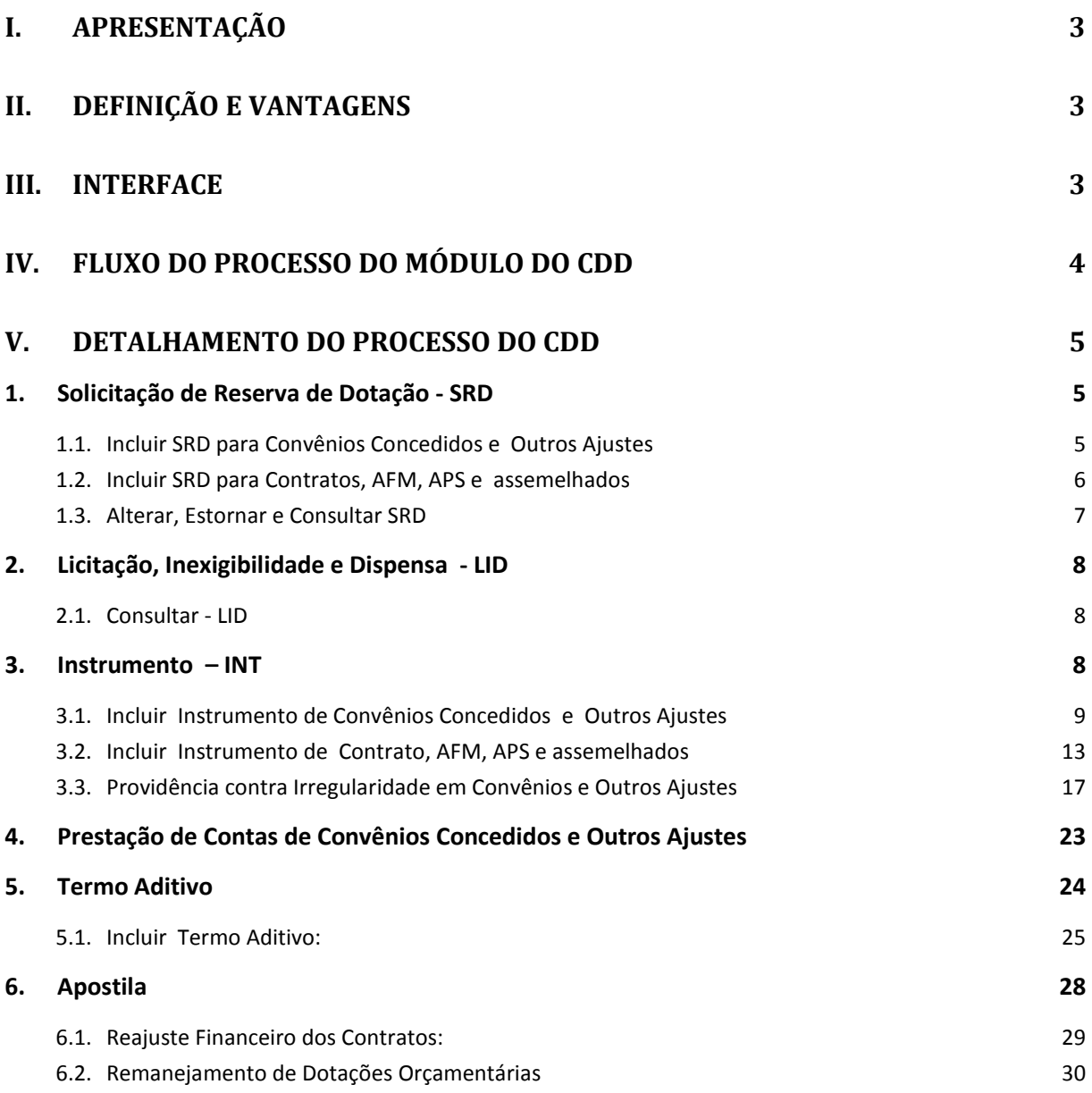

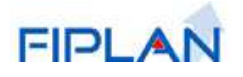

# **I. Apresentação**

Este material foi elaborado com a finalidade de orientar os usuários das Unidades Gestoras da Administração Estadual, que atuarão como multiplicadores, acerca das regras, funcionalidades e operações relacionadas ao módulo Cadastro da Despesa – CDD do FIPLAN, sem a pretensão de esgotar o assunto.

O Módulo do CDD tem por objetivo o registro e controle das despesas públicas orçamentárias dos órgãos do Ministério Público, Defensoria Pública, e todas as unidades do Poder Executivo, Legislativo e Judiciário, com o registro de contratos, convênios e outros instrumentos, realizados por estes.

# **II. Definição e Vantagens**

O CDD é a porta de entrada do FIPLAN. Através dele, o gestor reserva a dotação orçamentária necessária e suficiente para honrar seus compromissos e, a posteriori, registra seus Termos de Convênios e Outros Ajustes, Contratos e documentos assemelhados como Autorização de Material, Ordem de Execução de Serviços e Outros de forma que, na geração do Pedido de Empenho (PED), o sistema FIPLAN exigirá o número do Instrumento correspondente para dar continuidade aos processos de empenho, liquidação e pagamento.

É importante ressaltar que, de acordo com as normas da Nova Contabilidade Aplicadas ao Setor Público, todos os atos potenciais devem ser registrados contabilmente, tanto em relação à reserva de dotação orçamentária quanto ao registro dos instrumentos, aditivos e apostilas.

# **III. Interface**

Com o objetivo de fortalecer os controles existentes, além de possibilitar a redução do trabalho atual que envolve a alimentação de dois sistemas em separado, foi implantada a integração do FIPLAN/CDD ao SIMPAS – Sistema de Material, Patrimônio e Serviços, gerido pela SAEB.

Todas as aquisições de materiais e serviços e todas as suas formas de contratação, seja licitação, inexigibilidade ou dispensa, serão obrigatoriamente veiculadas através do SIMPAS para que migrem eletronicamente para o CDD através da funcionalidade LID. Essa providência além de fortalecer os controles existentes, possibilita a redução do trabalho atual que envolve a alimentação de dois sistemas em separado.

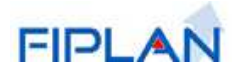

# **IV. Fluxo do Processo do Módulo do CDD**

Está representado a seguir o fluxo geral do processo de cadastramento da despesa efetuado através do Sistema FIPLAN.

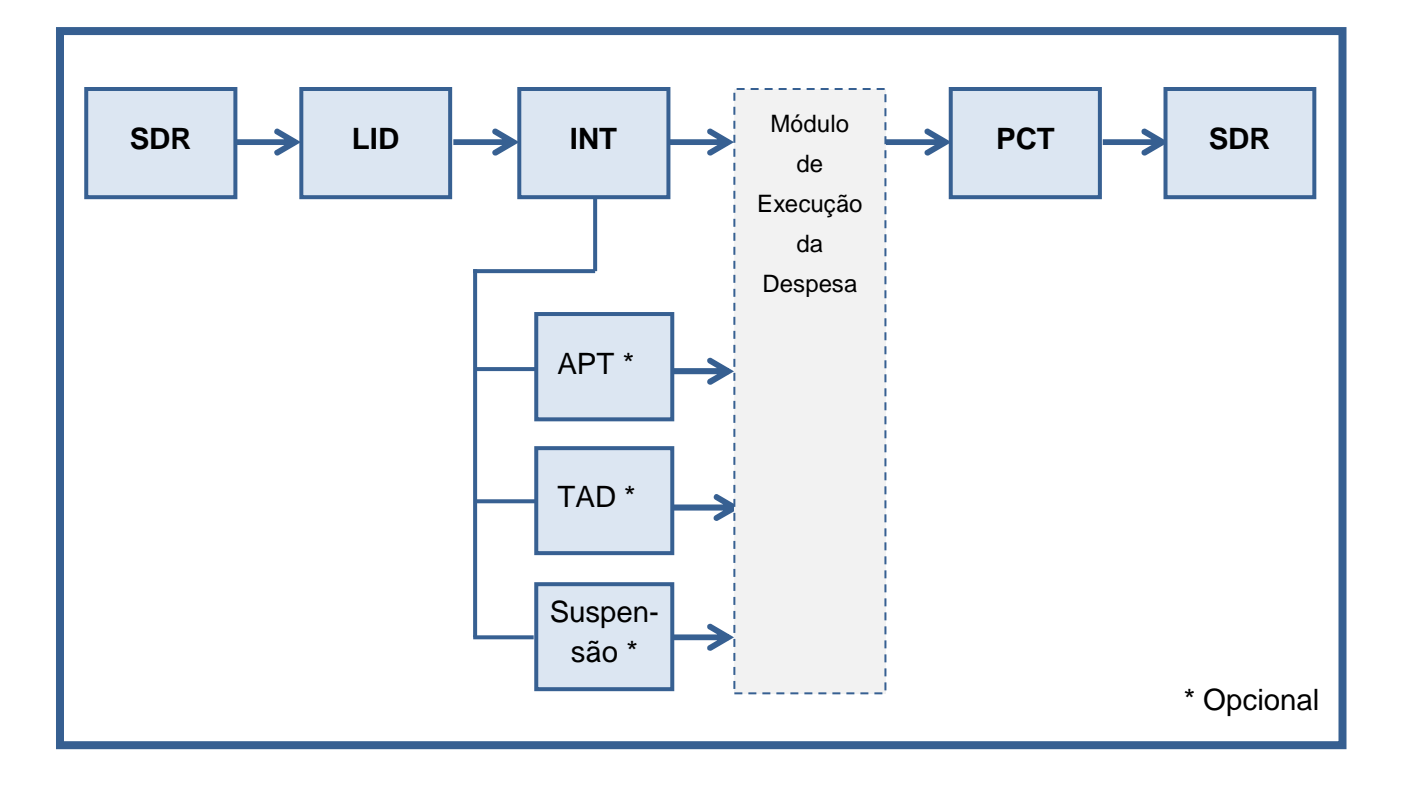

- SRD cadastro da **Solicitação de Reserva de Dotação** indicando o motivo da despesa, o valor estimado e as dotações orçamentárias;
- LID consulta das **Licitações, Dispensas e Inexigibilidades** que foram realizadas pelo órgão para adquirir o material ou serviço;
- INT cadastro do **Instrumento** que foi firmado com o fornecedor, como o Contrato, Autorização de Fornecimento de Material – AFM, Autorização de Prestação de Serviços – APS, Termo de Convênios concedidos e Outros Ajustes;
- APT cadastro da **Apostila**, nos casos dos reajustes previstos contratualmente e remanejamento de dotações orçamentárias;
- TAD cadastro do **Termo Aditivo**, para permitir o acréscimo ou redução dos valores contratados ou conveniados e a reprogramação das parcelas;
- PCT **Prestação de Contas**;
- ENC **Encerramento** do instrumento.

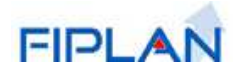

# **V. Detalhamento do Processo do CDD**

# **1. Solicitação de Reserva de Dotação - SRD**

A SRD é o documento que consigna a reserva da dotação orçamentária não só para o orçamento vigente como também indica as necessidades futuras nos casos em que a despesa ultrapassar o atual exercício. Em outras palavras, a SRD deve ser elaborada considerando o total da despesa planejada.

A reserva em questão não funciona como um bloqueio da dotação orçamentária; apenas indica e controla o orçamento disponível que pode ser visualizado através de consultas e relatórios, permitindo, se for o caso, o saldo negativo. Mas, cuidado! O saldo da dotação só poderá ficar negativo nas operações do CDD, ou seja, enquanto se registra os Contratos / Assemelhados e Convênios / Outros Ajustes. Ao iniciar a transação que envolve o Pedido de Empenho – PED é necessário que exista saldo suficiente na conta orçamentária utilizada.

# **1.1. Incluir SRD para Convênios Concedidos e Outros Ajustes**

Com o objetivo de assegurar a integral execução do Convênio e Outros Ajustes, a unidade deverá registrar a SRD, indicando, inclusive a estimativa do impacto orçamentário-financeiro no exercício em que deva entrar em vigor e nos exercícios subsequentes.

A Solicitação de Reserva de Dotação para os Convênios e Outros Ajustes contém os campos destinados à identificação da unidade gestora, objeto, responsável pelo registro, inclusive e-mail e telefone, e dotações orçamentárias correspondentes.

Apenas no caso de Outros Ajustes deverá ser informado o **Subtipo do Instrumento**, onde deve ser definido uma das opções a seguir:

- Termo de Outorga
- Termo de Acordo e Compromisso
- Termo de Adesão ao PETE
- Plano de Ação Continuada
- Subvenção Econômica

O Tipo de Despesa está vinculada ao Subtipo do Instrumento. Ex.: Se subtipo diferente de "Termo de Outorga" o sistema deve ocultar o tipo de despesa "Auxilio a Pesquisa".

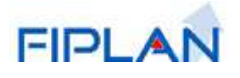

# **1.2. Incluir SRD para Contratos, AFM, APS e assemelhados**

Diferentemente da SRD – Convênios e Outros Ajustes, a solicitação de reserva orçamentária para aquisição de materiais e serviços será iniciada no SIMPAS, com a emissão da Requisição de Materiais/Serviços seja qual for a modalidade de licitação, inexigibilidade ou dispensa.

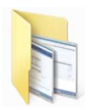

# **Procedimentos para Inclusão da SRD:**

- 1) Selecionar a opção de inclusão de SRD através do caminho:
	- Documentos → Despesa → Cadastramento CDD) → Solicitação de Reserva de Dotação  $\Rightarrow$  Incluir. **1**

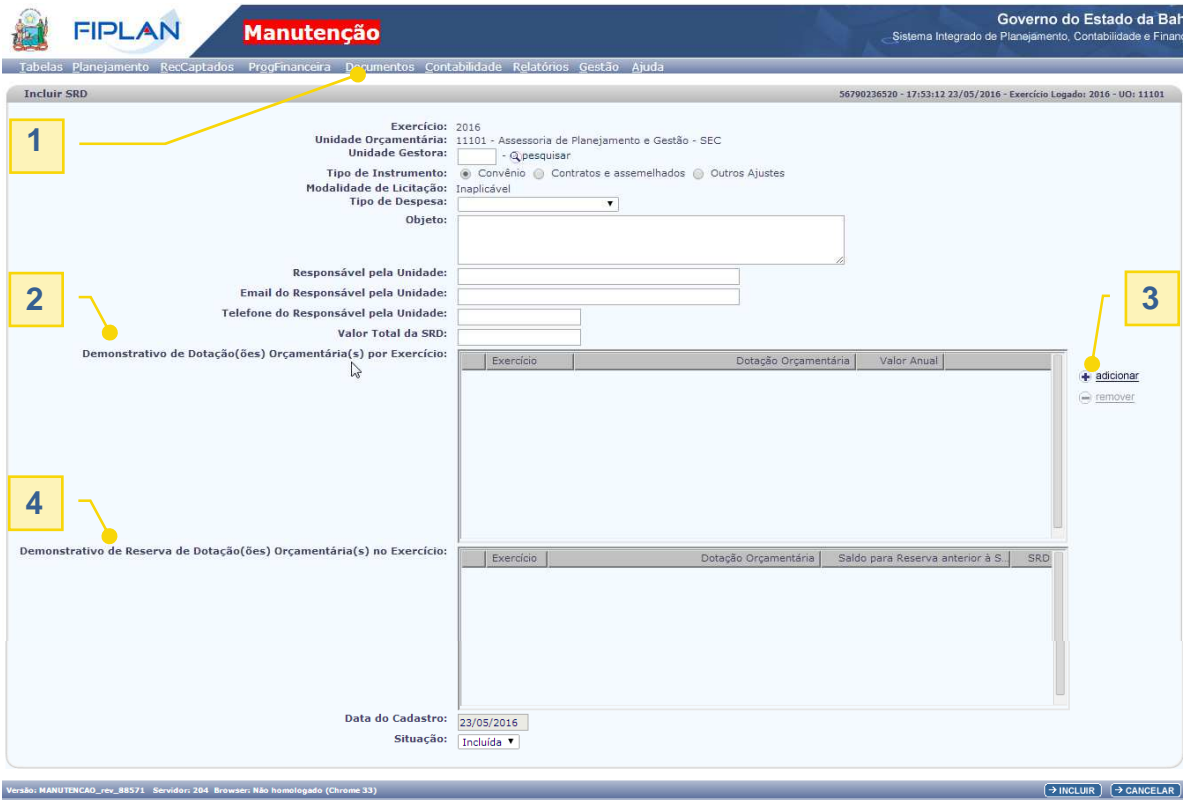

2) Registrar os dados da SRD de acordo com os seguintes critérios:

O tipo de Instrumento selecionado determinará as opções de Modalidade da Licitação e Tipo de Despesa que devem estar disponíveis para seleção. No caso de Convênios e Outros Ajustes, a Modalidade da Licitação será sempre "Inaplicável".

Caso o usuário não tenha permissão de acesso à opção de "Implantação Contratos", não será disponibilizada na tela a opção de Tipo de Documento igual a "Contratos e assemelhados".

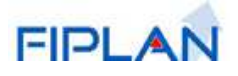

No grid "**Demonstrativo de Dotação(ões) Orçamentária(s) por Exercício**" será apresentada a lista de Dotações Orçamentárias vinculadas à SRD. **2**

A vinculação de Dotação Orçamentária à SRD deve ser feita através da tela a seguir, disponibilizada a partir da opção **+ adicionar**. **3**

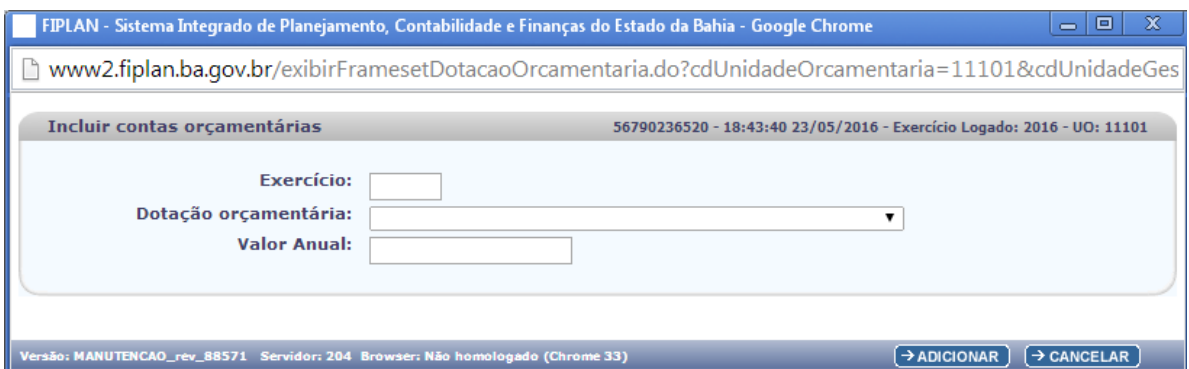

Para cada Dotação vinculada ao instrumento é apresentado pelo sistema, no grid **4**"**Demonstrativo de Reserva de Dotação(ões) Orçamentário(s) no Exercício**", o saldo correspondente, antes e depois de ser vinculada à SRD.

3) Confirmar a operação de inclusão da Solicitação de Reserva de Dotação clicando sobre o botão **[Incluir]** e, em seguida, sobre o botão **[Confirmar].** Após confirmação, o sistema dará opção de visualização do Documento correspondente à SRD cadastrado.

# **1.3. Alterar, Estornar e Consultar SRD**

A operação "Alterar SRD" funciona apenas para regularizar informações incorretas antes da confirmação da SRD, após o que não será possível alterar os dados incluídos haja vista que neste ponto o documento contábil já foi gerado.

Assim, caso haja necessidade de correção após a confirmação, o usuário deverá utilizar a operação "Estornar SRD", para que o registro contábil permita a devolução do saldo à conta orçamentária correspondente.

A única exceção possível refere-se aos campos relativos aos dados do responsável da unidade, seu e-mail e telefone, que poderão ser alterados antes que se inicie o empenhamento.

Em relação à operação "Consultar SRD", o FIPLAN oferece uma lista dos campos disponíveis para filtragem da consulta, cujos critérios serão definidos pelo usuário, a partir da sua necessidade.

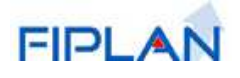

# **2. Licitação, Inexigibilidade e Dispensa - LID**

Após a homologação do processo licitatório e autorização dos processos de dispensa e inexigibilidade para aquisição de bens e serviços, o SIMPAS fornecerá ao FIPLAN os dados relativos ao preço final, lotes e respectivos licitantes vencedores, etc, de forma a subsidiar o registro dos Contratos, AFM's e APS's correspondentes.

Considerando que o valor homologado seja menor que o estimado na SRD, o sistema contabilizará a diferença entre eles, de forma a restabelecer o valor retirado a maior da conta orçamentária correspondente.

# **2.1. Consultar - LID**

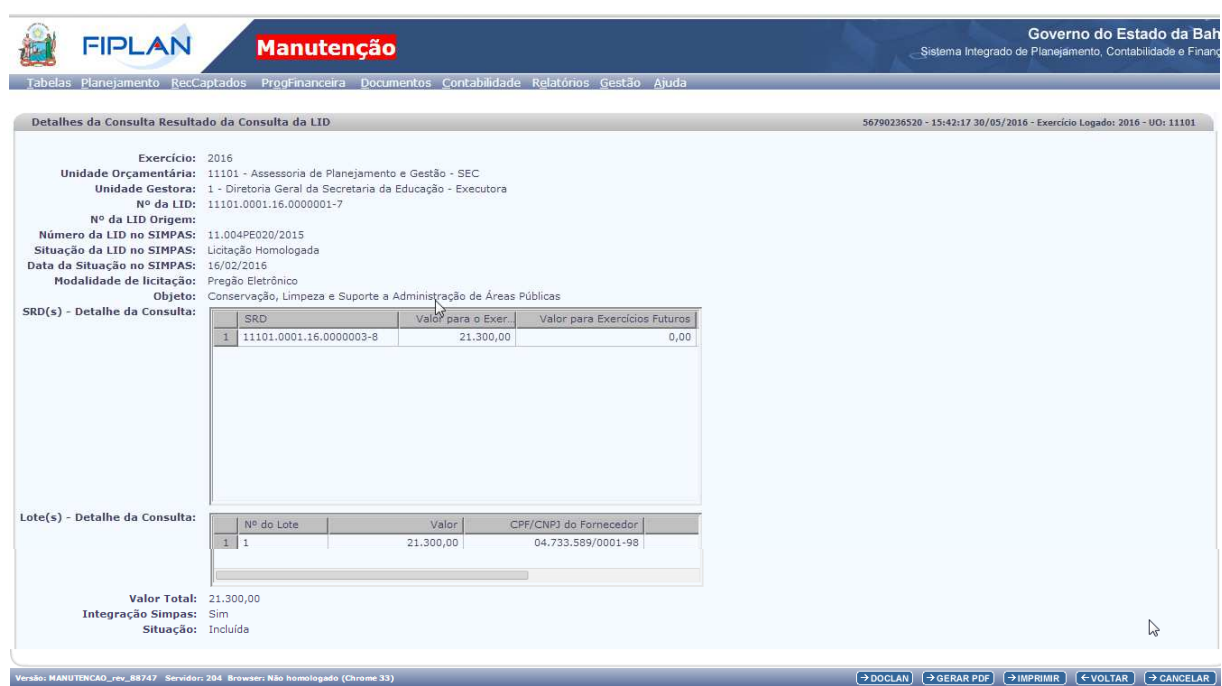

# **3. Instrumento – INT**

O módulo CDD abriga os seguintes tipos de instrumentos:

- Acordo
- Autorização de Compra denominada AFM no Simpas;
- Carta Contrato;
- Contrato;
- Convênio;
- Outros Ajustes.
- Folha de Pagamento
- Nota de Empenho
- Ordem de Execução de Serviço denominada APS no Simpas;
- Requisição de Adiantamento

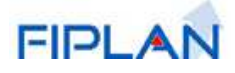

- Requisição de Diária
- Termo de Cessão de Pessoal;
- Termo de Cessão de Uso;
- Termo de Reconhecimento de Débito

#### **Atenção!**

Os processos vinculados ao documento Nota de Empenho são registrados diretamente no Pedido de Empenho (PED) e seguem regras especificas

### **3.1. Incluir Instrumento de Convênios Concedidos e Outros Ajustes**

A partir da identificação da SRD, os dados correspondentes migrarão para a tela de Instrumento possibilitando o preenchimento complementar dos diversos campos elencados, ou seja, o tipo de despesa, o objeto, localidade e meta, número e data de publicação no DOE, datas relativas ao inicio e fim da vigência, o responsável pela unidade, se se trata de convênio excepcionalizado pelo art. 25 da Lei de Responsabilidade Fiscal, as parcelas e respectivos vencimentos, as dotações orçamentárias financiadoras e, por último, os valores programados para a Contrapartida do Convenente.

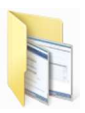

### **Procedimentos para Inclusão de Convênios ou Outros Ajustes:**

1) Selecionar a opção de inclusão de INT através do caminho: Documentos  $\Rightarrow$  Despesa  $\Rightarrow$  Cadastramento CDD)  $\Rightarrow$  Instrumentos Contratuais (INT)  $\Rightarrow$  Incluir.

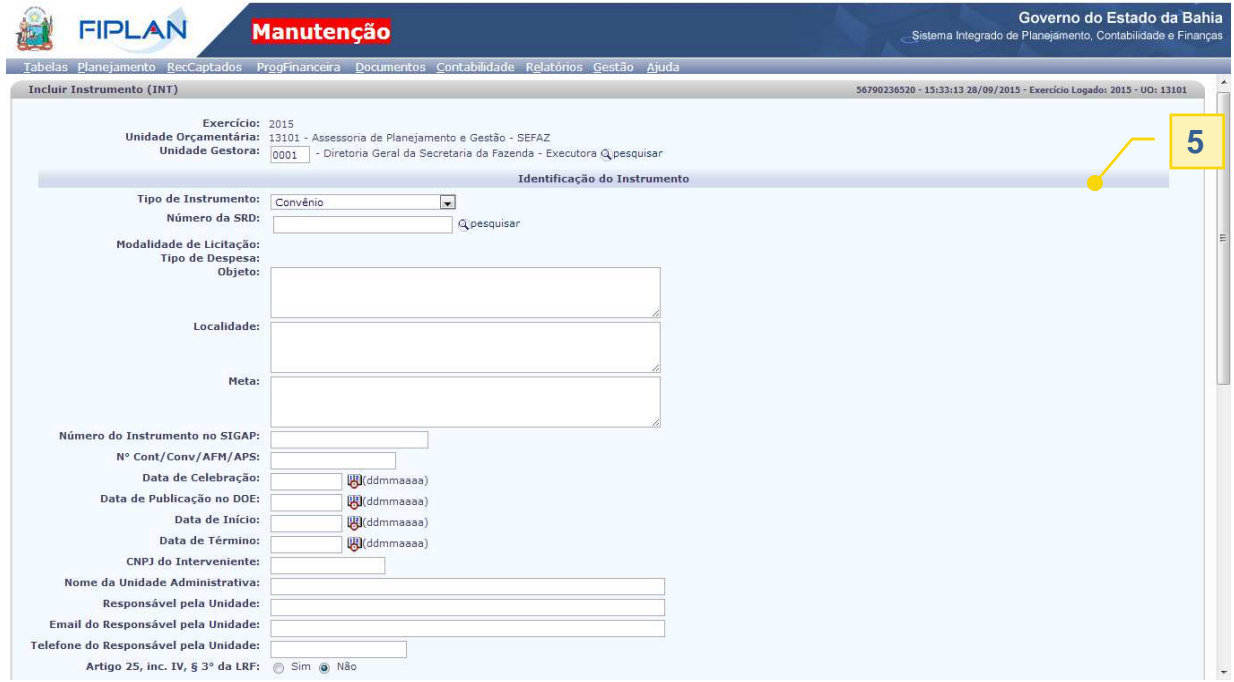

continua

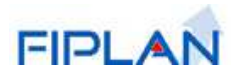

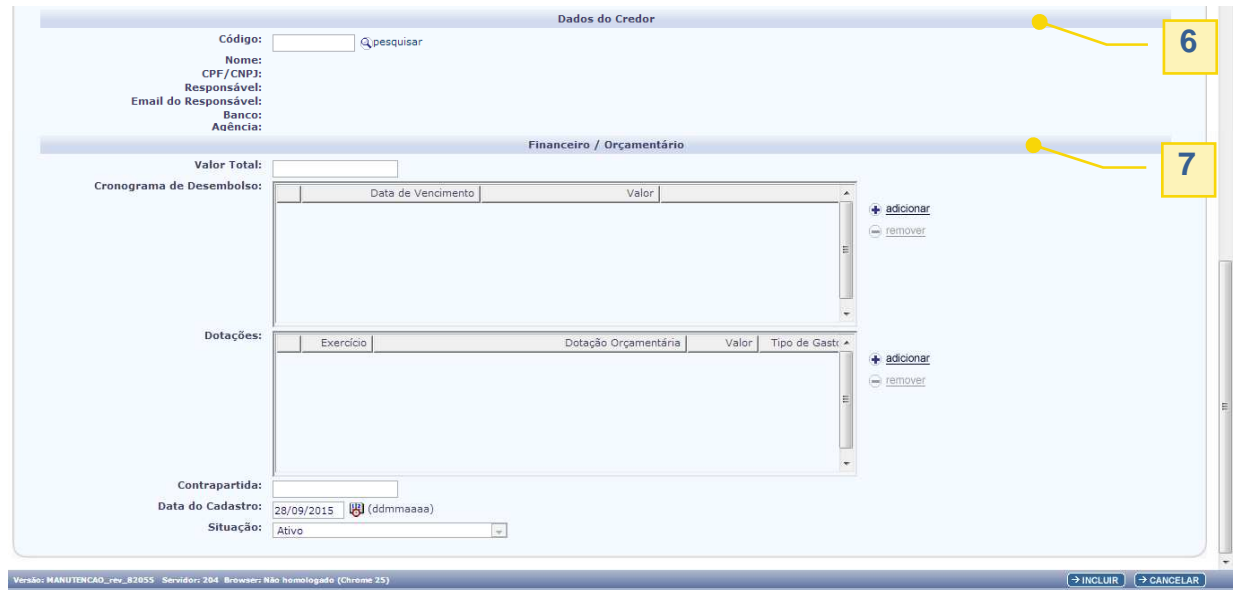

2) Registrar os dados do INT de acordo com os seguintes critérios:

#### **Identificação do Instrumento: 5**

#### • **Tipo de Instrumento**

Neste caso, deve ser selecionada a opção "Convênio" ou a opção "Outros Ajustes" para identificar o tipo de Instrumento a ser cadastrado.

#### • **Número da SRD**

O Nº da SRD poderá ser digitado diretamente no campo apresentado ou pesquisado pelo usuário mediante a seleção dos critérios disponibilizados pelo sistema;

#### • **Subtipo de Instrumento**

Apenas para instrumentos do tipo Outros Ajustes.

#### • **Modalidade de Licitação**

Para Convênio e Outros Ajustes, a modalidade de licitação é inaplicável.

#### • **Tipo de Despesa**

Essa informação é trazida do cadastro da SRD e o sistema não permite ao usuário alterá-la.

Os parâmetros do FIPLAN estabelecem correlação entre o Tipo de Despesa e a Natureza da Despesa. Caso o usuário escolha uma conta orçamentária que não esteja vinculada àquele Tipo de Despesa marcado, o sistema rejeitará o lançamento do instrumento.

Em caso de dúvidas, o usuário poderá pesquisar a Natureza da Despesa em tabela própria disponível no FIPLAN, conforme segue:

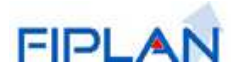

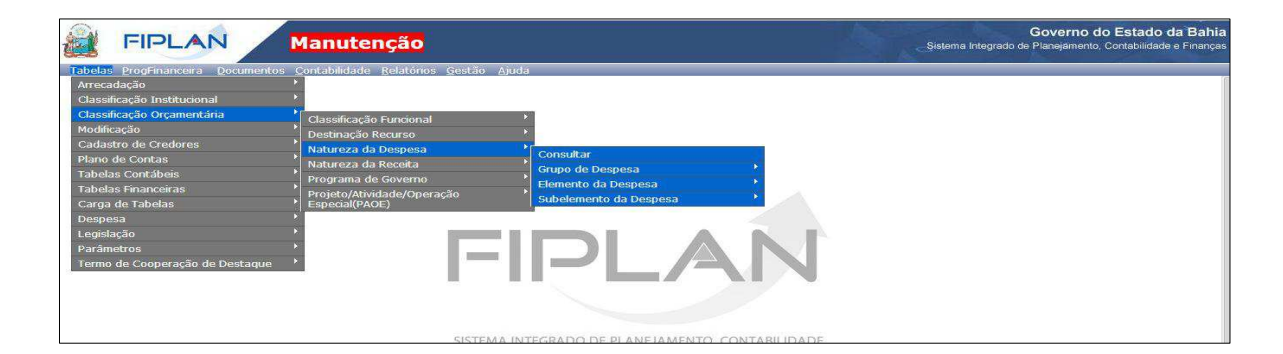

#### • **Objeto**

Trata-se do produto final do Convênio ou Outros Ajustes, considerando o programa de trabalho e suas finalidades.

#### • **Localidade**

Campo destinado a informar o(s) município(s) beneficiado(s) com o objeto.

• **Meta** 

.

Especificação da quantidade de produto(s) ou resultado(s) que se espera obter em determinado horizonte temporal, expressa na unidade de medida correspondente.

#### • **Número do Instrumento no SIGAP**

#### • **N° Cont / Conv / AFM / APS**

Número original do Convênio determinado pela unidade gestora, para seus controles internos. O número informado não pode já ter sido cadastrado para a Unidade Gestora logada. É diferente do número do Instrumento que será designado pelo CDD, após confirmação da transação.

#### • **Data de Celebração**

Data de celebração do Convênio / Outros Ajustes que não pode ser confundida com a data de publicação no Diário Oficial do Estado.

#### • **Data de Publicação no DOE**

Data de publicação do Termo de Convênio no Diário Oficial do Estado, em cumprimento ao principio da publicidade, ou seja, obrigação da Administração Pública de levar ao conhecimento de todos os seus atos, contratos ou instrumentos jurídicos.

#### • **Data de Inicio e Data de Término**

Data de inicio e fim da vigência do Convênio.

#### • **CNPJ do Interveniente**

Número do CNPJ do interventor do Convênio ou Outros Ajustes

### • **Nome da Unidade Administrativa**

• **Responsável pela Unidade, e-mail e telefone.** 

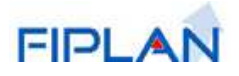

Nome do responsável pela unidade, seu e-mail e telefone, com o objetivo de facilitar o contato entre as unidades e a Diretoria de Contabilidade – DICOP, em caso de necessidade.

#### • **Artigo 25, inc. IV, § 3° da LRF**

Informar "SIM" ou "NÃO", ou seja, se o Convênio está ou não excetuado por dispositivo da Lei de Responsabilidade Fiscal que prevê, em seu § 3°, artigo 25, que "para fins da aplicação das sanções de suspensão de transferências voluntárias constantes desta Lei Complementar, excetuam-se aquelas relativas a ações de educação, saúde e assistência social".

### **Dados do Credor: 6**

• Dados de identificação e contado do Credor:

Código, Nome, CPF/CNPJ do Credor, nome e email do Responsável. O código será pesquisado e caso não exista seu registro ativo na base de dados do FIPLAN deverá ser cadastrado para que a inclusão do Convênio possa ser concretizada. Nesse caso, o FIPLAN apresenta a mensagem "CPF/CNPJ do Credor não encontrado. Favor cadastrar um novo Credor para este CPF/CNPJ antes de cadastrar o Instrumento".

• Dados bancários do Credor: Banco, agência e conta corrente do Convenente/Credor.

# **Financeiro / Orçamentário: 7**

#### • **Valor Total**

Valor total do Convênio, independentemente dos exercícios em que for executado, o qual não poderá ser superior ao valor da SRD.

#### • **Cronograma de Desembolso**

Valor e data de vencimento de cada parcela a ser desembolsada pelo Convenente, conforme programação estabelecida no Plano de Trabalho. As parcelas não estarão vinculadas às dotações orçamentárias programadas.

#### • **Dotações**

Campo destinado ao registro das dotações orçamentárias que financiarão o objeto do Convênio. As anotações deverão ser feitas separadamente por exercício como forma de possibilitar a contabilização do Instrumento em suas respectivas contas. Uma novidade inserida no módulo CDD é a ausência de vinculação entre a dotação orçamentária e a parcela a ser liberada, desde que respeitado como limite os valores reservados para cada exercício orçamentário. Em outras palavras, um Convênio que apresente parcelas contendo mais de uma conta orçamentária (A=R\$100,00 e B=R\$200,00; total=R\$300,00) poderá pleitear a liberação integral da parcela (R\$300,00) na dotação A, desde que existam recursos suficientemente programados para esta dotação A nas parcelas seguintes do exercício vigente.

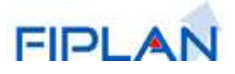

#### • **Contrapartida**

Campo destinado a registrar a existência de recursos financeiros, bens ou serviços, desde que economicamente mensuráveis investidos pelo Convenente, para execução do objeto.

#### • **Data do Cadastro**

O sistema assume a data atual como data de cadastramento da SRD, mas permite ao usuário alterá-la. Deve corresponder a um dia útil e a um mês que não esteja fechado para movimentação de despesa.

- • **Situação**
- 3) Confirmar a operação de inclusão do Instrumento de Convênio ou de Outros Ajustes clicando sobre o botão **[Incluir]** e, em seguida, sobre o botão **[Confirmar].** Após confirmação, o sistema dará opção de visualização do Documento correspondente ao Instrumento cadastrado.

# **3.2. Incluir Instrumento de Contrato, AFM, APS e assemelhados**

Para registrar os Contratos, a Autorização de Material ou AFM, a Ordem de Execução de Serviço ou APS e demais documentos contratuais será necessário informar o número da SRD ou LID correspondente, o que poderá ser obtido através de pesquisa ou simplesmente digitado caso o usuário disponha da informação.

Em algumas ocasiões, a licitação dispõe de 2 ou mais lotes. Nesse caso, o usuário deverá escolher aquele que corresponda ao Instrumento a ser lançado, o que permitirá a migração de dados anteriormente digitados na LID para a tela de Instrumento, complementando as informações solicitadas.

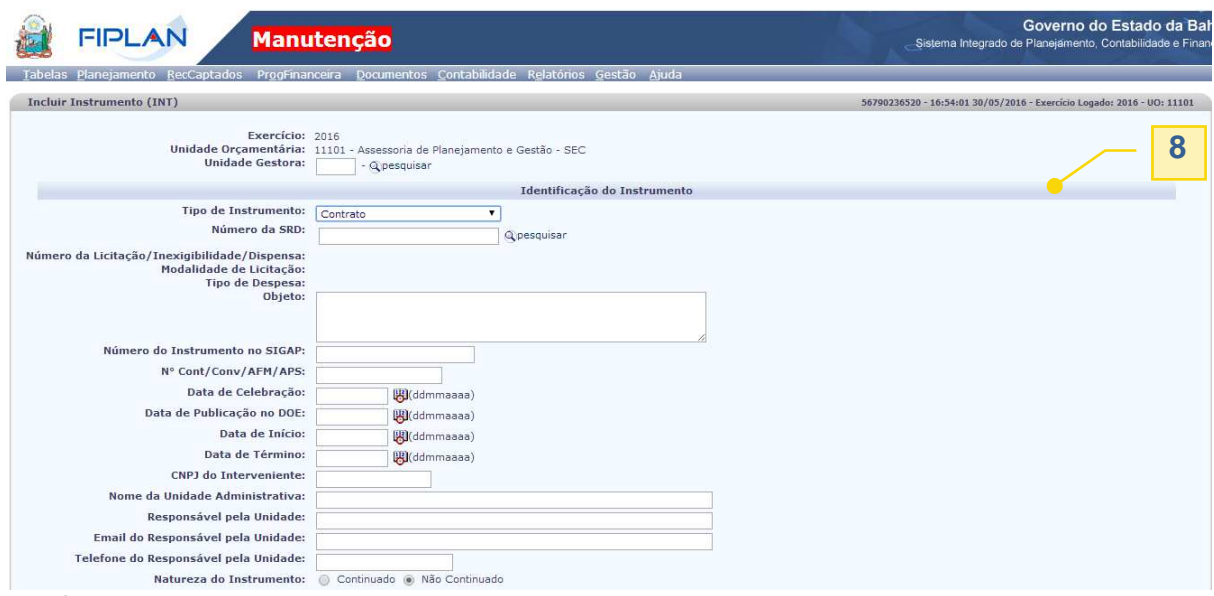

continua

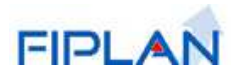

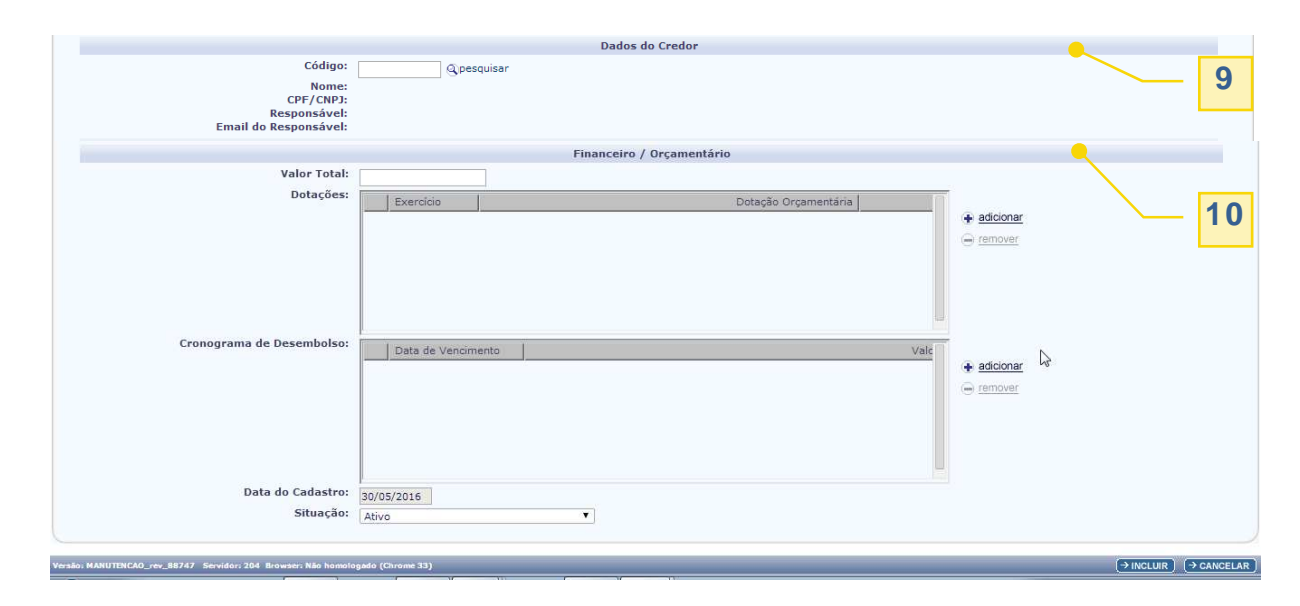

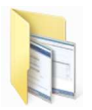

# **Procedimentos para Inclusão do INT de Contratos e assemelhados:**

- 1) Selecionar a opção de inclusão de INT através do caminho: Documentos  $\Rightarrow$  Despesa  $\Rightarrow$  Cadastramento CDD)  $\Rightarrow$  Instrumentos Contratuais (INT)  $\Rightarrow$  Incluir.
- 2) Registrar os dados do INT de acordo com os seguintes critérios:

#### **Identificação do Instrumento: 8**

#### • **Tipo de Instrumento**

Neste caso, para identificar o tipo de Instrumento a ser cadastrado, não devem ser selecionadas as opções "Convênio" ou a opção "Outros Ajustes".

#### • **Número da SRD**

O Nº da SRD poderá ser digitado diretamente no campo apresentado ou pesquisado pelo usuário, caso seja necessário, mediante a seleção dos critérios disponibilizados pelo sistema;

#### • **Número da LID - Licitação/Inexigibilidade/Dispensa**

Todos os processos envolvendo licitação, inexigibilidade ou dispensa, seja eletrônica ou tradicional, devem ser iniciados no SIMPAS para que gerem o documento denominado LID. Sem ele, será impossível o registro dos Contratos, Autorizações de Fornecimento de Material (AFM) e Autorizações para Prestação de Serviços (APS), ressaltando que transação PED exige a inclusão desses Instrumentos para possibilitar dar continuidade às fases de empenho, liquidação e pagamento.

#### • **Modalidade de Licitação**

A Modalidade de Licitação (Pregão eletrônico, Pregão presencial, Carta Convite, Concorrência, etc) ou outras formas de contratação, como Inexigibilidade e Dispensa, serão pré-definidas quando da inclusão da SRD no SIMPAS.

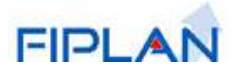

#### • **Tipo de Despesa**

Os parâmetros do FIPLAN estabelecem correlação entre o Tipo de Despesa e a Natureza da Despesa. O usuário apenas visualizará dotações que estejam vinculadas aos seguintes tipos: Compras e Serviços, Obras e Serviços de Engenharia, Outras Despesas de Capital e Outras Despesas Correntes ao alimentar o SIMPAS através da SRD. Esta informação migrará, por integração, para o Instrumento.

#### • **Lote(s)**

Campo destinado a demonstrar os lotes vencedores do processo licitatório. O usuário deverá escolher um dos lotes apresentados, na existência de 2 ou mais, para incluir o Instrumento correspondente. O valor do lote limitará o valor contratado no campo destinado a essa finalidade.

#### • **Objeto**

Trata-se da finalidade a que se destina o Contrato ou documento assemelhado, como, por exemplo, serviço de limpeza, aquisição de computadores, etc, informação esta que migrará do SIMPAS pela integração.

#### • **Número do Instrumento no SIGAP**

#### • **N° Cont/Conv/AFM/APS:**

Campo destinado a informar o número original do Contrato e documentos assemelhados (AFM, APS, etc) determinado pela unidade gestora, para seus controles internos. É diferente do número do Instrumento que será designado pelo CDD, após confirmação da transação.

#### • **Data de celebração**

Campo destinado a informar a data de celebração dos Contratos e documentos assemelhados (AFM, APS, etc) que não pode ser confundida com a data de publicação no Diário Oficial do Estado.

#### • **Data de Publicação no DOE**

Campo destinado a informar a data de publicação do Contrato no Diário Oficial do Estado, em cumprimento ao principio da publicidade, ou seja, obrigação da Administração Pública de levar ao conhecimento de todos os seus atos, contratos ou instrumentos jurídicos.

#### • **Data de Inicio e Data de Término**

Campo destinado a indicar a data de inicio e fim da vigência do Contrato.

- **CNPJ do Interveniente:**
- **Nome da Unidade Administrativa:**
- **Responsável pela Unidade, e-mail e telefone.**

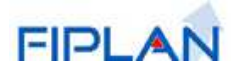

Campos destinados a informar o nome do responsável pela unidade, seu e-mail e telefone, com o objetivo de facilitar o contato entre as unidades e a Diretoria de Contabilidade – DICOP, em caso de necessidade.

#### • **Natureza do Instrumento**

Campo destinado a informar se se trata de Contrato de despesas continuadas, como, por exemplo, serviços de limpeza, vigilância, serviços terceirizados e outros.

# **Dados do Credor: 9**

Campos destinados a informar Código, Nome, Responsável, dados bancários do Convenente/Credor. O código será pesquisado e caso não exista seu registro na base de dados do FIPLAN deverá ser cadastrado para que a inclusão do Instrumento possa ser concretizada. Nesse caso, o FIPLAN apresenta a mensagem "CPF/CNPJ do Credor não encontrado. Favor cadastrar o credor para este CPF/CNPJ antes de cadastrar o Instrumento".

# **Financeiro / Orçamentário: 10**

#### • **Valor Total**

Campo destinado ao registro do valor total do Contrato e documentos assemelhados, independentemente dos exercícios em que será executado. O Valor Total deverá ser menor ou igual ao Valor do Lote.

#### • **Dotações**

Campo destinado ao registro das dotações orçamentárias que financiarão o objeto do Contrato e documentos assemelhados. As anotações deverão ser feitas separadamente por exercício como forma de possibilitar a contabilização do Instrumento em suas respectivas contas.

#### • **Cronograma de Desembolso**

Campo destinado ao registro do valor e data de vencimento de cada parcela a ser desembolsada pelo Contratante durante a vigência do Instrumento.

#### • **Data do Cadastro:**

#### • **Situação:**

3) Confirmar a operação de inclusão do Instrumento de Contratos ou Assemelhados clicando sobre o botão **[Incluir]** e, em seguida, sobre o botão **[Confirmar].** Após confirmação, o sistema dará opção de visualização do Documento correspondente ao Instrumento cadastrado.

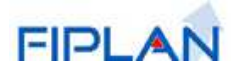

# **3.3. Providência contra Irregularidade em Convênios e Outros Ajustes**

Esta funcionalidade tem por objetivo o registro e acompanhamento das providências adotadas quando constatada irregularidade em instrumento de Convênio e Outros Ajustes com situação de "ativo" ou "suspenso". Apresenta as opções de inclusão, alteração ou consulta de providência(s) sendo que, a alteração somente estará disponível para usuários específicos.

O tipo de providência a ser definido para um Instrumento deve estar previamente cadastrado em tabela do sistema. Um Instrumento pode estar relacionado a várias providências e um mesmo tipo de providência pode ser cadastrado várias vezes para um mesmo instrumento.

# **Procedimentos para Inclusão de Providência contra Irregularidade:**

1) Selecionar a opção de inclusão de Providência através do caminho: Documentos  $\Leftrightarrow$ Despesa  $\Rightarrow$  Cadastramento (CDD)  $\Rightarrow$  Instrumentos Contratuais (INT)  $\Rightarrow$  Providência contra Irregularidade  $\Rightarrow$  Incluir. Será apresentada a tela a seguir (Figura 01).

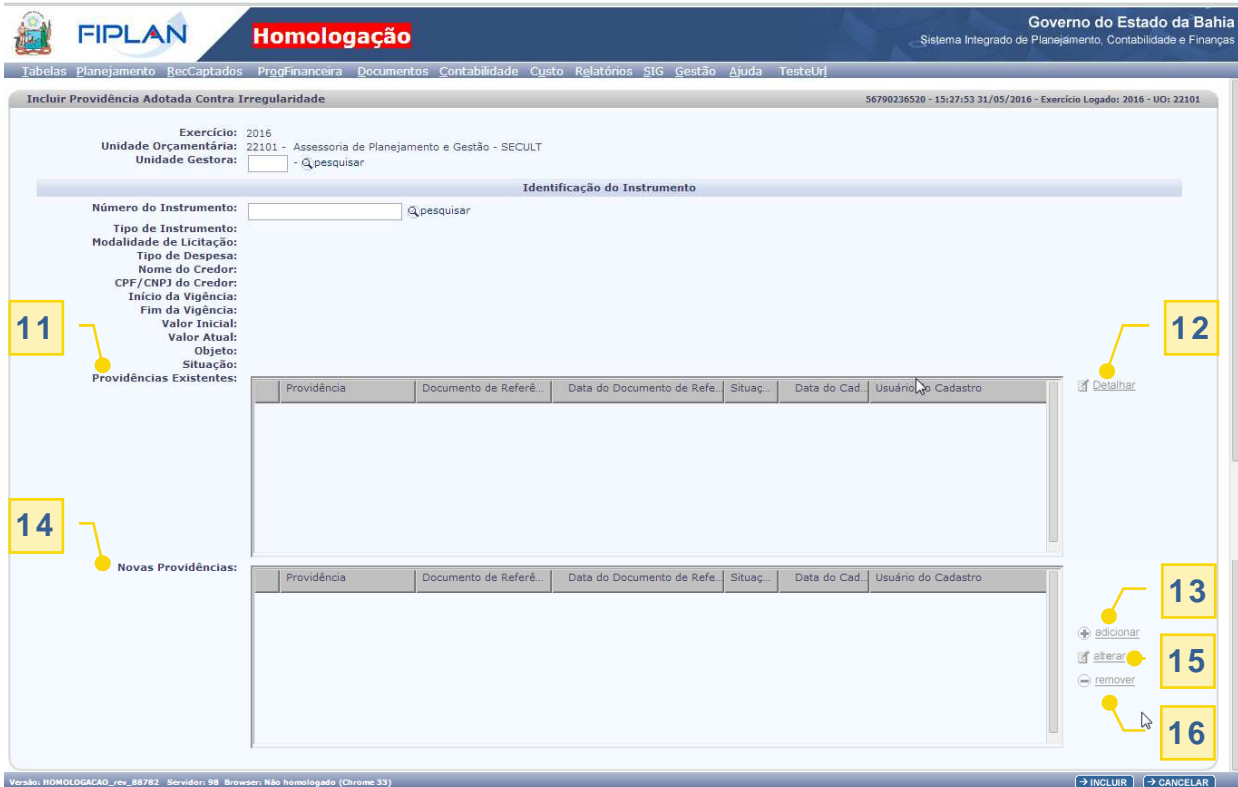

Figura 01 – Tela de Inclusão de Providência contra irregularidade

2) Informar o número do instrumento de Convênio ou Outros Ajustes com situação de "ativo" ou "suspenso", para que o sistema exiba as suas características originais e a opção de inclusão da(s) providência(s), de acordo com os seguintes critérios:

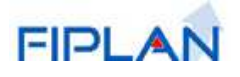

**Providências Existentes** – grid onde são exibidas as Providências cadastradas, anteriormente, para o Instrumento. Antes da inclusão da primeira providência, esse grid será apresentado sem conteúdo. **11**

**Detalhar** – opção de acesso à tela onde são exibidos os dados detalhados da providência selecionada no grid de "**Providências Existentes**" (Figura 02) . **12**

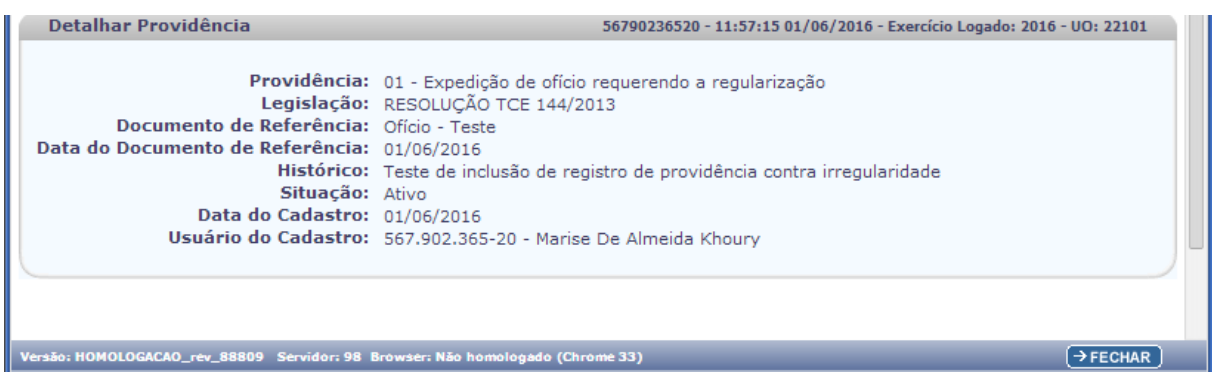

Figura 02 – Tela de consulta dos detalhes de Providência Existente para o Instrumento

 **+ adicionar** - esta opção dará acesso à tela onde devem ser registrados os dados sobre a providência adotada contra irregularidade identificada no Instrumento (Figura 03). **13**

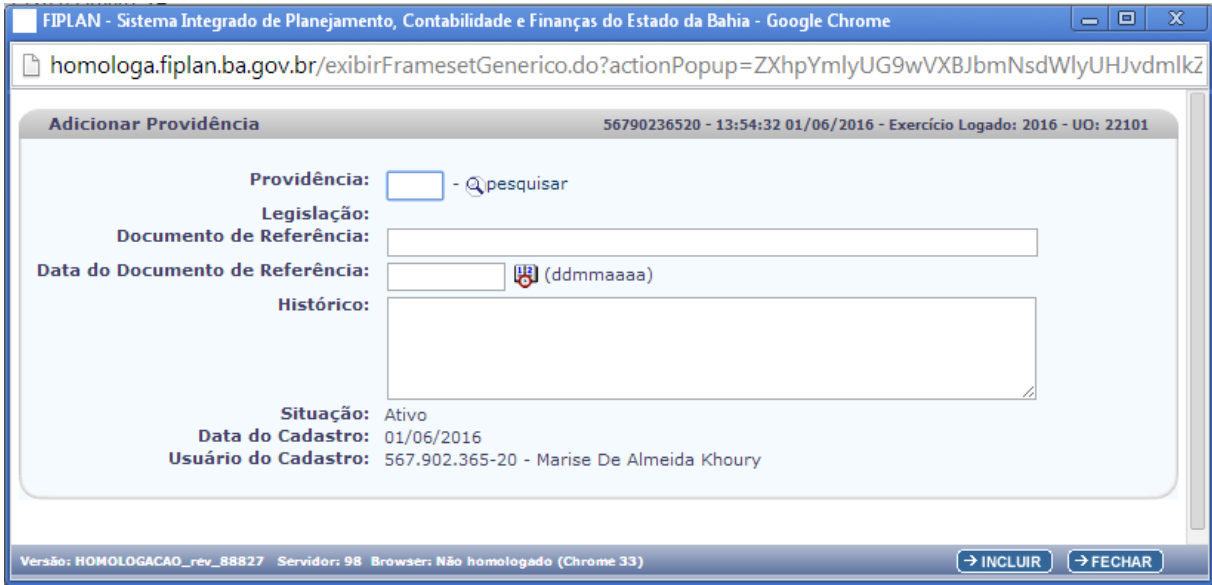

Figura 03 – Tela de adição de uma Providênia

#### • **Providência**

Campo destinado à definição do código e descrição da providência. O sistema verifica a relação entre providência informada para o instrumento e a situação que o instrumento se encontra. Para instrumento com situação igual a "Suspenso" pode ser associada qualquer providência cadastrada em tabela do sistema, mas para situação igual a "Ativo" há providências específicas, conforme a seguir:

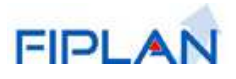

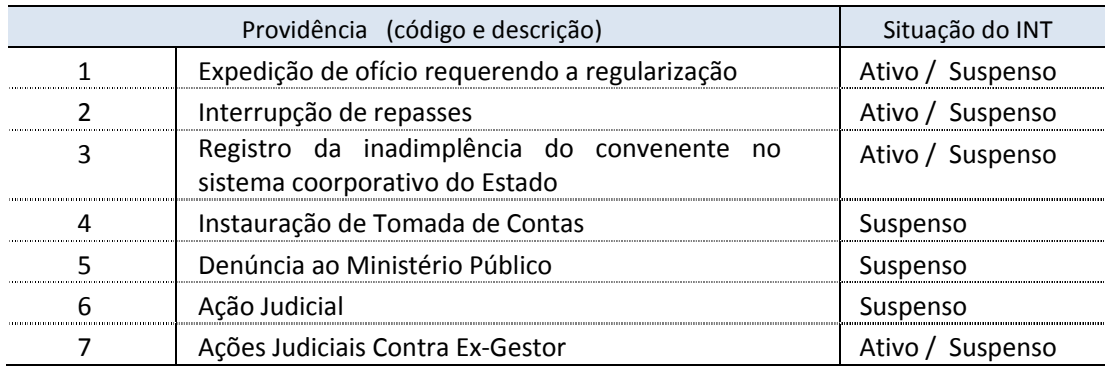

Caso seja selecionada pelo usuário uma providência que seja incompatível com a situação do Instrumento, o sistema apresentará a mensagem: "A situação do instrumento não permite esse tipo de providência".

#### • **Legislação**

Campo preenchido pelo sistema com a descrição da legislação relacionada à providência informada no campo anterior. Caso não haja, no sistema, uma legislação cadastrada para a providência, neste campo será exibida a informação "não se aplica".

#### • **Documento de Referência**

Campo preenchido pelo usuário com a descrição sucinta do documento relacionado à providência adotada.

#### • **Data do Documento de Referência**

Campo preenchido pelo usuário com a data de emissão do documento de referência, a qual não pode ser maior que a data em que a Providência está sendo cadastrada no sistema.

#### • **Histórico**

Campo preenchido pelo usuário com a descrição livre das informações relevantes ao embasamento e entendimento da providência adotada.

#### • **Situação**

Situação do cadastro da providência, definida pelo sistema como "Ativo" e não é permitido alterá-lo.

#### • **Data do Cadastro**

Data de cadastramento da providência, definida pelo sistema e não é permitido alterá-la.

#### • **Usuário do Cadastro**

Nome e CPF do autor do cadastro da providência, definidos pelo sistema e não é permitido alterá-los.

3) Após registro dos dados, clicar sobre o botão **[INCLUIR]** para retornar à tela Inicial desta funcionalidade (Figura 01).

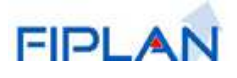

3.1. Caso seja necessário a inclusão de outra(s) providência(s) para o mesmo instrumento, clicando sobre o botão **+ adicionar** para novo acesso à tela "Adicionar Providência" (Figura 03)**.**

**Novas Providências** – neste grid serão listadas todas as providências definidas para o **14** instrumento através da tela "Adicionar Providência", mas que ainda não tiveram o cadastramento confirmado pelo autor. Esses registros podem ser alterados ou removidos, sem restrições, através das opções 15 alterar e 16 (-) remover vinculadas ao grid.

4) Finalizar a operação de Inclusão da(s) Providência(s) clicando sobre o botão **[INCLUIR]** da tela inicial e, em seguida, sobre o botão **[→ CONFIRMAR**].

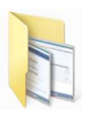

# **Procedimentos para Alteração de Providência contra Irregularidade:**

1) Selecionar a opção de alteração de Providência através do caminho: Documentos Despesa  $\Rightarrow$  Cadastramento (CDD)  $\Rightarrow$  Instrumentos Contratuais (INT)  $\Rightarrow$  Providência contra Irregularidade  $\Rightarrow$  Alterar. Será apresentada a tela a seguir (Figura 04)

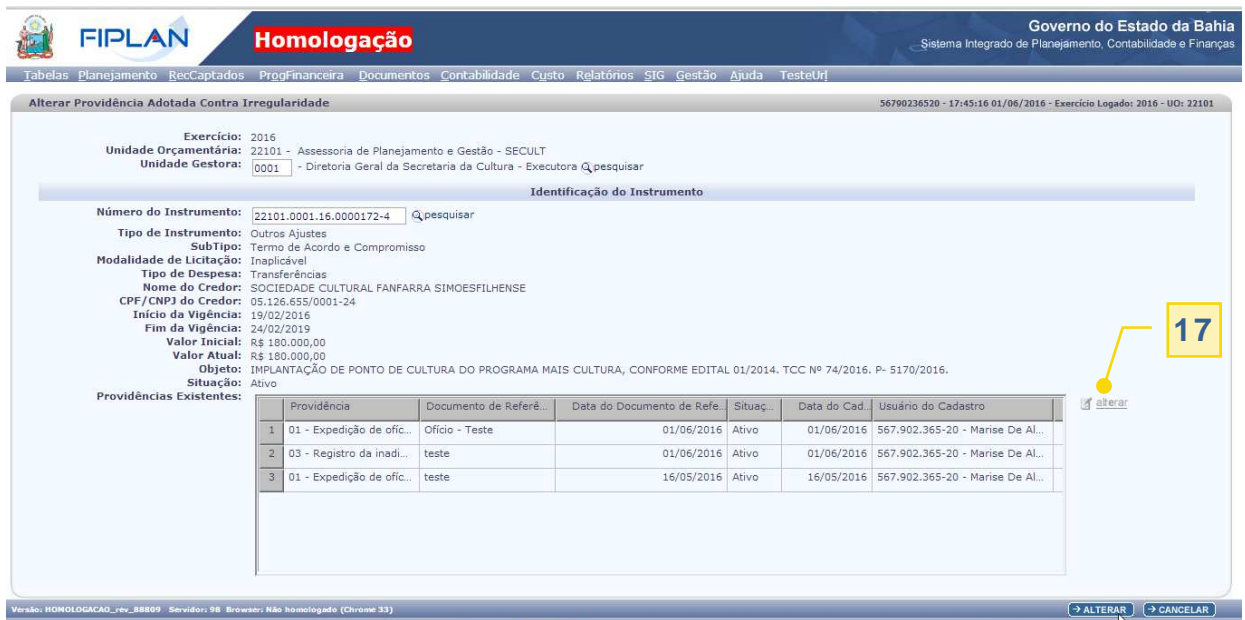

Figura 04 – Tela de Alteração de Providência contra irregularidade

- 2) Informar o número do instrumento a ter os dados alterados para que o sistema exiba as suas características originais e, através do grid " **Providências Existentes**", apresente a relação dos seus registros de providências contra irregularidades.
- **+ alterar** esta opção dará acesso à tela onde podem ser alterados os dados da **17**providência selecionada no grid de "**Providências Existentes**" (Figura 05).

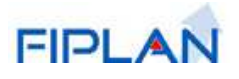

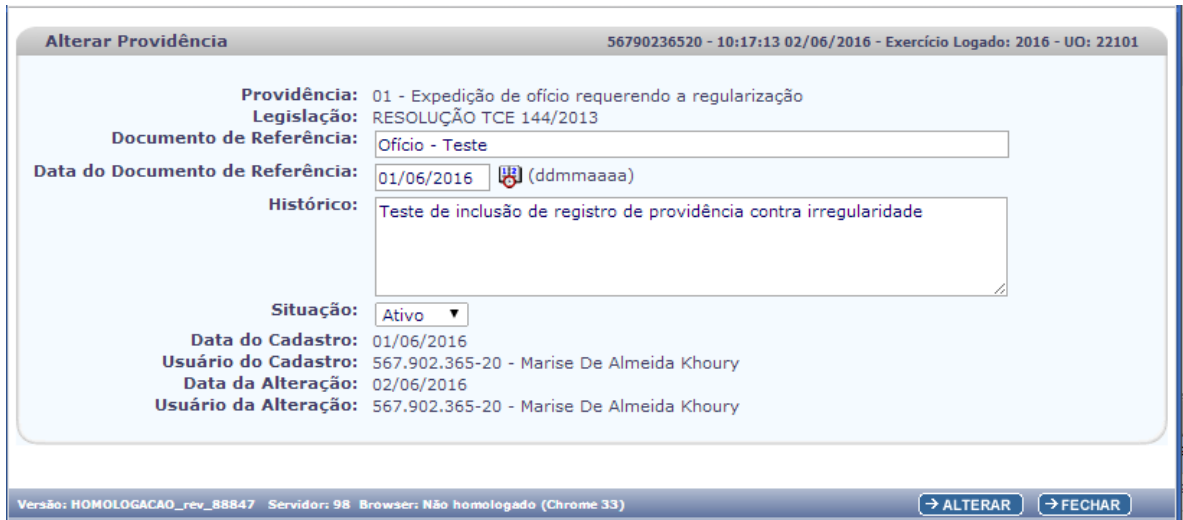

Figura 05 – Tela de Alteração dos detalhes da Providência contra irregularidade

- 3) Efetuar as alterações de acordo com os seguintes critérios:
	- O código e descrição da Providência, Data e Usuário do Cadastro não podem ser alterados.
	- Os conteúdos dos campos "Documento de Referência", "Data do Documento de Referência" e "Histórico" podem ser atualizados de acordo com os critérios definidos na opção "Incluir Providência".
	- A "Situação" do cadastro da providência pode ser alterada de ativo para inativo e vice-versa.
	- As informações referentes à Data e Usuário da Alteração do cadastro da Providência são definidas pelo sistema e não é permitido alterá-las.

# **Atenção!**

Somente deve ser atribuída a Situação de Inativo para um cadastro de Providência quando for necessário invalidá-lo, uma vez que não há a opção de exclusão de uma providência cadastrada para um Instrumento.

- 4) Após atualização dos dados, clicar sobre o botão **[ALTERAR]** para retornar à tela Inicial desta funcionalidade (Figura 04).
	- 4.1. Caso seja necessário a alteração de outro(s) registro(s) de providência do mesmo instrumento, deve ser feito novo acesso à tela "Alterar Providência" (Figura 05) para registro das informações correspondentes.

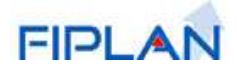

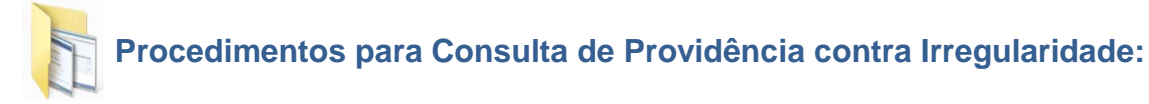

- 1) Selecionar a opção de alteração de Providência através do caminho: Documentos  $\Rightarrow$ Despesa  $\Rightarrow$  Cadastramento (CDD)  $\Rightarrow$  Instrumentos Contratuais (INT)  $\Rightarrow$  Providência contra Irregularidade  $\Rightarrow$  Consultar Será apresentada a tela a seguir (Figura 06).
- 2) Definir os filtros de seleção dos registros de providência que se deseja consultar para que o sistema apresente as telas a seguir, com as informações correspondentes aos registros selecionados (Figuras 06, 07 e 08).

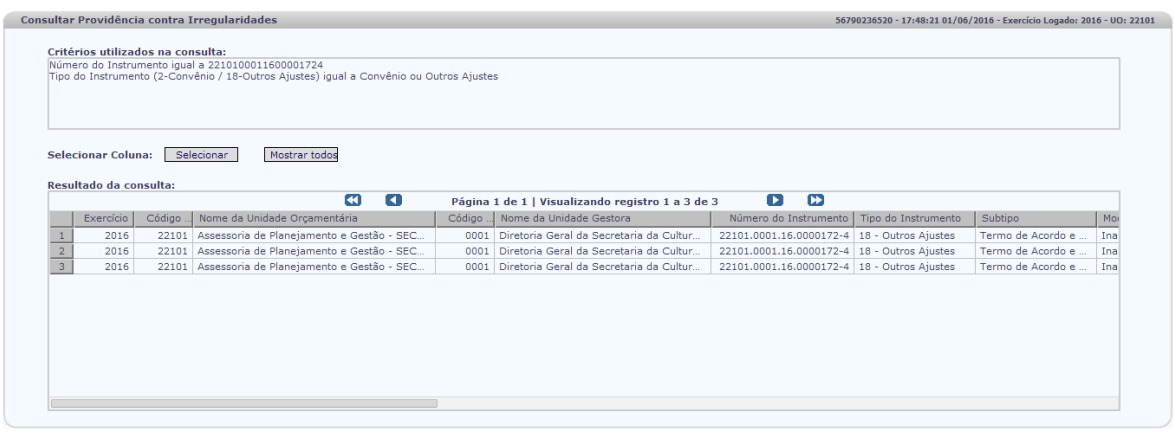

Figura 06 – Tela do Resultado da Consulta de Providência contra irregularidade

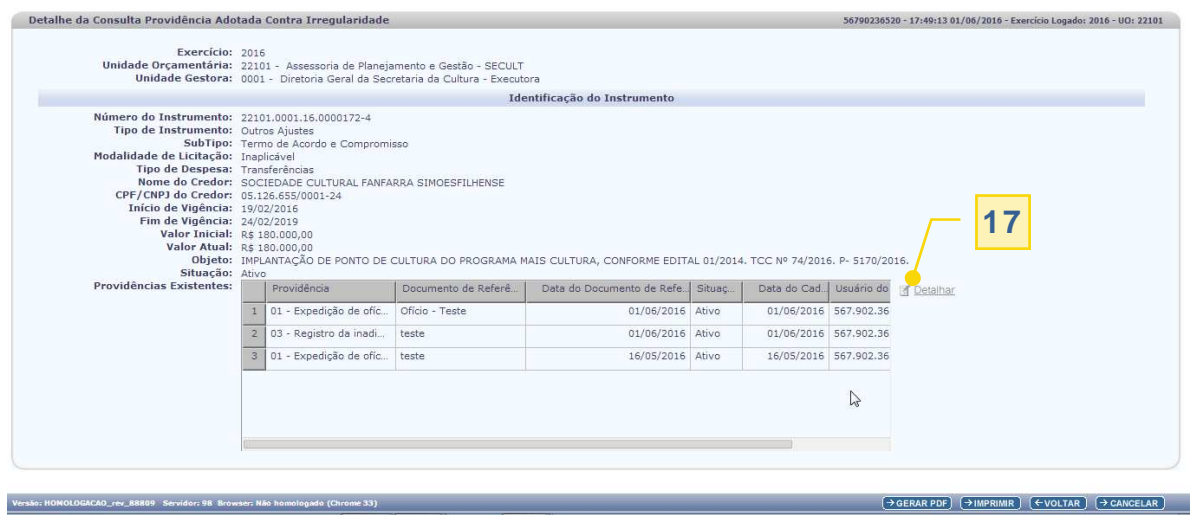

Figura 07 – Tela de Detalhe da Consulta das Providências de um Instrumento

**Detalhar** - esta opção dará acesso à tela da Figura 08 onde são apresentados os dados detalhados da providência selecionada na tela anterior. **17**

 $\left(\rightarrow{\small{\texttt{DETALHES}}}\right)\left(\rightarrow{\small{\texttt{MPRIMIR LISTA}}}\right)\left(\rightarrow{\small{\texttt{EXPORTAR}}}\right)\left(\leftarrow{\small{\texttt{VOLTAR}}}\right)\left(\rightarrow{\small{\texttt{CANCELAR}}}\right)$ 

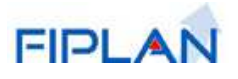

|                                                                                                    | FIPLAN - Sistema Integrado de Planejamento, Contabilidade e Finanças do Estado da Bahia - Google Chrome                                                                                                    | ▣<br>$\equiv$        | x |
|----------------------------------------------------------------------------------------------------|----------------------------------------------------------------------------------------------------|----------------------|---|
| homologa.fiplan.ba.gov.br/exibirFramesetGenerico.do?actionPopup=ZXhpYmlyUG9wVXBEZXRhbGhlc1Byb3ZpZ0<br>ר ו                                                                                |                                                                                                    |                      |   |
| Detalhe da Providência                                                                                                    | 56790236520 - 17:49:38 01/06/2016 - Exercício Logado: 2016 - UO: 22101                                                                                                    |                      |   |
| Documento de Referência: Ofício - Teste<br>Data do Documento de Referência: 01/06/2016<br>Situação: Ativo<br>Data do Cadastro: 01/06/2016<br>Data da Alteração:<br>Usuário da Alteração: | Providência: 01 - Expedição de ofício requerendo a regularização<br>Legislação: RESOLUÇÃO TCE 144/2013<br>Histórico: Teste de inclusão de registro de providência contra irregularidade<br>Usuário do Cadastro: 567.902.365-20 - Marise De Almeida Khoury |                      |   |
| Versão: HOMOLOGACAO_rev_88827 Servidor: 98 Browser: Não homologado (Chrome 33)                                                                                                    |                                                                                                    | $\rightarrow$ FECHAR |   |

Figura 08 – Tela da Consulta dos Detalhes de uma Providência

# **4. Prestação de Contas de Convênios Concedidos e Outros Ajustes**

O convenente encaminhará a Prestação de Contas Total ao órgão/entidade concedente dos recursos aplicados dentro de 30 (trinta) dias do término da vigência do Convênio, devendo fazê-lo **parcialmente** a partir da 2ª parcela para que seja liberada a 4ª parcela, 3ª para a 5ª, e assim sucessivamente.

Durante a vigência, a unidade deverá informar os rendimentos financeiros obtidos com a aplicação financeira do saldo porventura existente, **cumulativamente**, o que poderá ser obtido nos extratos da conta bancária especifica.

Deverá informar, ainda, o valor aplicado no objeto do Convênio em relação a cada parcela que prestar contas, condição necessária para que o sistema permita a liberação das parcelas seguintes.

Na ocorrência de devolução de valores pelo convenente, a unidade providenciará a emissão da Nota de Lançamento Automático - NLA correspondente, conforme regras estabelecidas pela Diretoria de Contabilidade Pública – DICOP.

Com base nessas informações, o sistema calculará e exibirá diversas informações, especialmente o saldo remanescente a prestar contas ou a restituir ressaltando que, enquanto restar saldo, a unidade não poderá indicar a **ultima prestação de contas**.

Há a opção de indicação do direito de propriedade dos bens adquiridos, produzidos ou construídos com recursos do Convênio, remanescentes na data da conclusão ou extinção do instrumento, que poderão ser devolvidos ao Concedente ou incorporados diretamente no patrimônio do Convenente, quando necessários à continuidade da ação financiada, ou quando, por razões de economicidade, não haja interesse por parte do Concedente em reavê-lo.

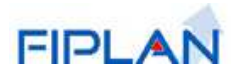

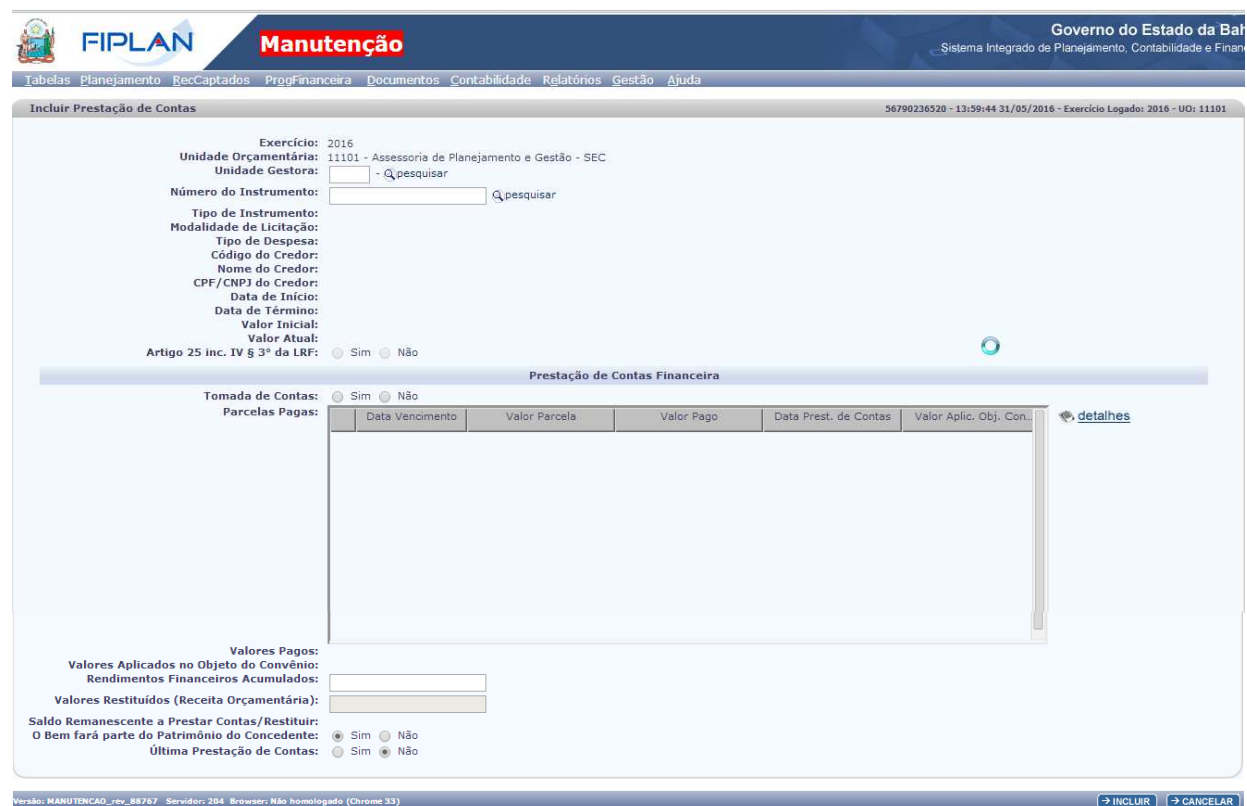

# **5. Termo Aditivo**

O Termo Aditivo ou Aditamento tem como objetivo efetuar alterações no Instrumento e deve ser formalizado durante a sua vigência. A ampliação do objeto e a prorrogação do prazo são exemplos de aditamento dos convênios. Por sua vez, os contratos são aditados quando a Administração restabelece o equilíbrio econômico-financeiro inicial por conta de aumento nos encargos do contratado ou quando necessita ampliar o prazo de vigência, dentre outros.

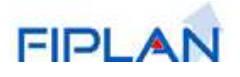

# **5.1. Incluir Termo Aditivo:**

- Adição,
- Redução,
- Remanejamento,
- Mudança de Credor e
- Prorrogação de Prazo

Para incluir o Termo Aditivo, o usuário informará o número do Instrumento em situação Ativo, haja vista que os instrumentos inativos não serão considerados para fins de aditivação, em obediência ao principio legal que determina a impossibilidade de aditivar ou apostilar contratos e convênios fora da vigência.

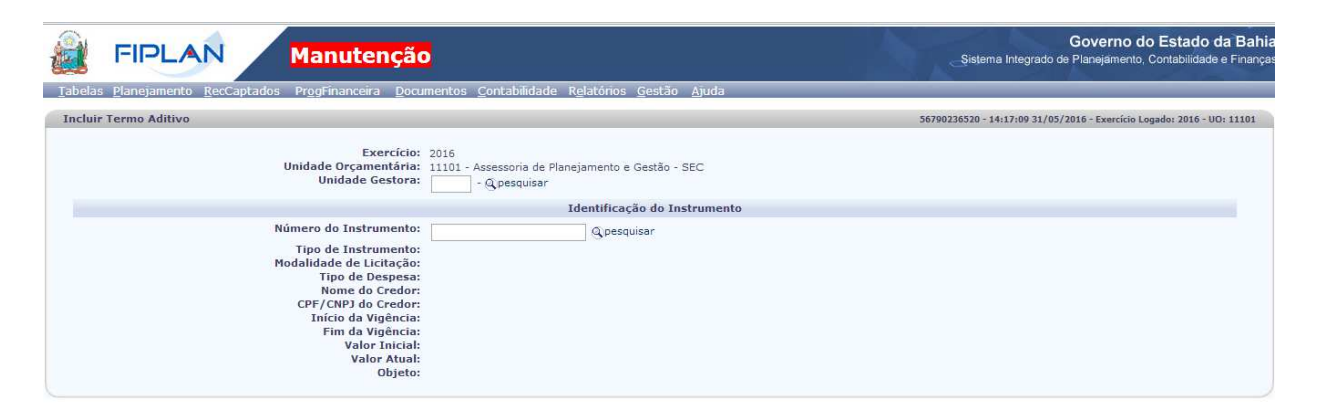

Selecionado o Instrumento, o sistema exibirá as características originais do mesmo, como Tipo do Instrumento, Modalidade de Licitação, Tipo de Despesa, Nome do Credor, CPF/CNPJ, Início e Fim da Vigência, Valor Inicial, Valor Atual e Objeto.

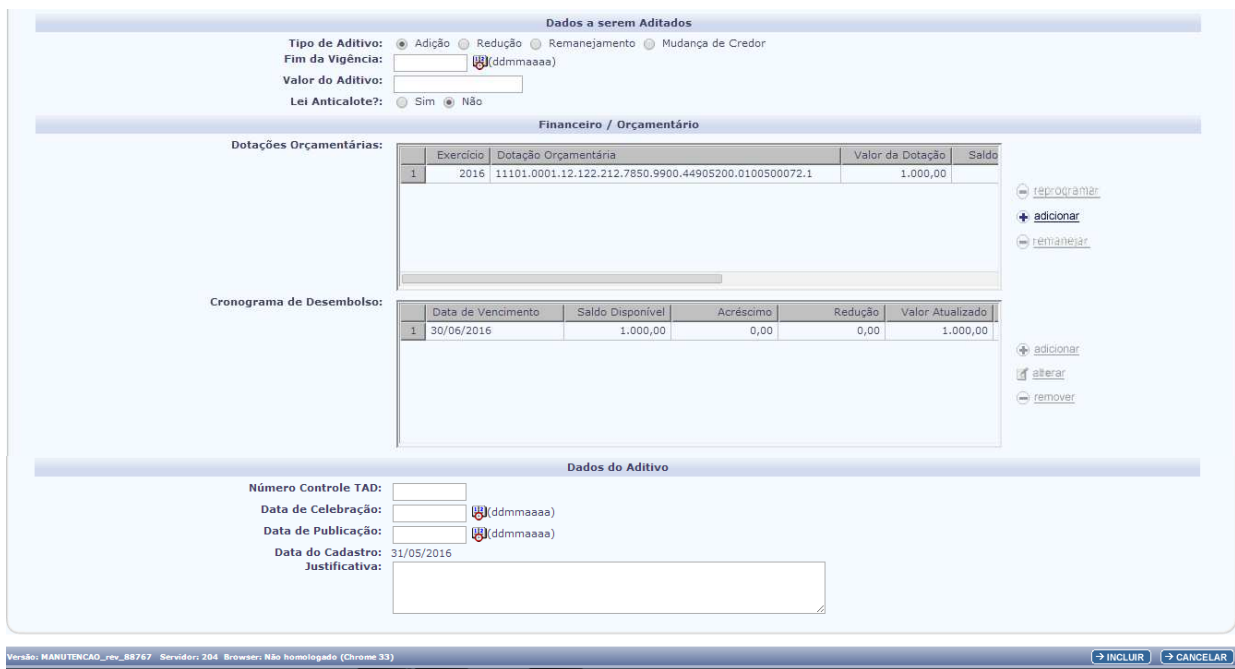

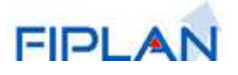

Selecionar Tipo de Aditivo:

- Adição habilita o botão Adicionar do quadro de Dotações Orçamentárias
- Redução
- Remanejamento inibe o campo de Valor do Aditivo e disponibiliza as opções dos quadros de "Dotações Remanejadas" e "Cronograma de Desembolso das Dotações Remanejadas"
- Mudança de Credor os campo referentes ao Financeiro / Orçamentário são inibidos.

Através dos botões Adição, Redução e Remanejamento a unidade identificará o tipo de Aditivo bastando, para isso, que marque aquele que corresponda à transação que deseja executar. Como o próprio nome já diz, Adição e Redução promovem alterações nos valores contratuais e o valor será digitado no campo Valor do Aditivo; o Remanejamento permite apenas a troca entre dotações orçamentárias, inabilitando, portanto, o campo Valor do Aditivo.

Em geral, os remanejamentos são efetuados através de apostilamento. Considerando, entretanto, a possibilidade do Termo Aditivo englobar no mesmo documento revisões contratuais e alteração de dotações orçamentárias, concluiu-se pela disponibilização da transação Remanejamento também nos termos aditivos.

Além das adições, reduções e remanejamento, o TAD permitirá a alteração da razão social do credor original, formalmente registrada, nos termos da Lei. Antes de lançar o Termo Aditivo que contenha alteração de razão social do credor, a unidade procederá ao registro no módulo de Cadastro de Credores.

Outra opção disponível refere-se à prorrogação do Instrumento. De posse do Termo Aditivo, a unidade preencherá a nova data no campo Fim da Vigência.

É sempre bom lembrar que as contas orçamentárias oferecidas para o remanejamento estão vinculadas ao Tipo de Despesa gravado no Instrumento – INT.

O sistema exibirá a grid das Dotações Orçamentárias para que a unidade possa distribuir entre elas o valor total do acréscimo ou redução do Termo Aditivo.

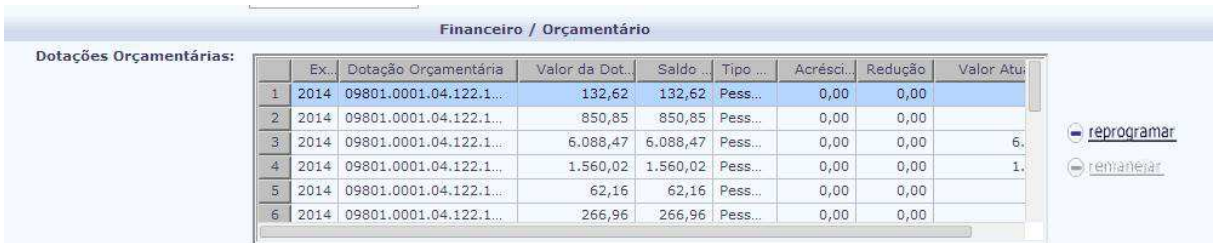

Para tanto, será necessário selecionar a dotação desejada e clicar em **reprogramar;** será aberta uma janela destinada ao lançamento do valor a ser aditado. Pode-se ainda indicar se as parcelas correspondentes à dotação orçamentária serão atualizadas automaticamente ou se serão digitadas manualmente na grid Cronograma de Desembolso.

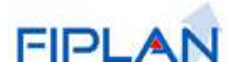

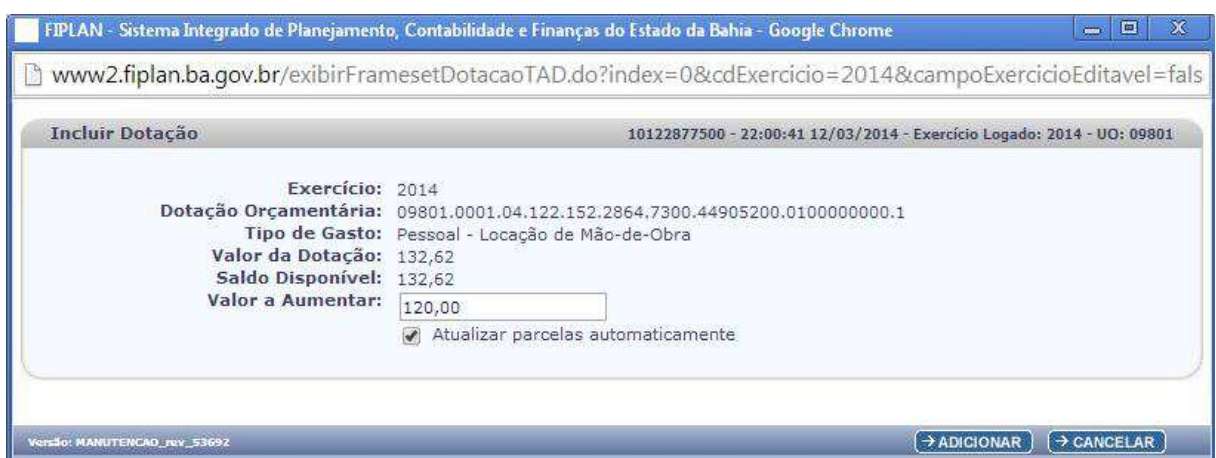

A outra etapa refere-se à atualização do Cronograma de Desembolso. Os Instrumentos tipo Convênio apresentam Dotações Orçamentárias desvinculadas do Cronograma de Desembolso, diferentemente dos Contratos e documentos assemelhados em que cada dotação orçamentária listada no Instrumento apresenta cronograma de desembolso próprio.

Para que o usuário possa realizar as operações mencionadas, o sistema exibe a grid do Cronograma de Desembolso apresentando os botões Adicionar, Alterar e

Remover Cronograma.

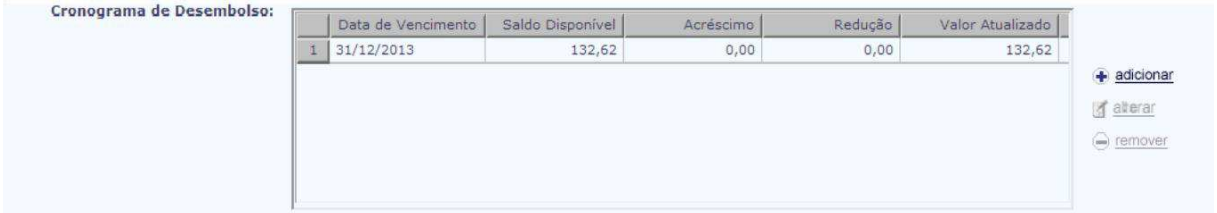

Em alguns casos, o sistema oferece a opção de distribuição automática dos valores do Termo Aditivo entre as parcelas existentes.

Na impossibilidade de atualização automática das parcelas dos Contratos e, ainda, no registro dos instrumentos tipo Convênio, a unidade deverá clicar na opção +adicionar para que o sistema disponibilize uma janela contendo campos relacionados com as novas datas de vencimento e valor da parcela.

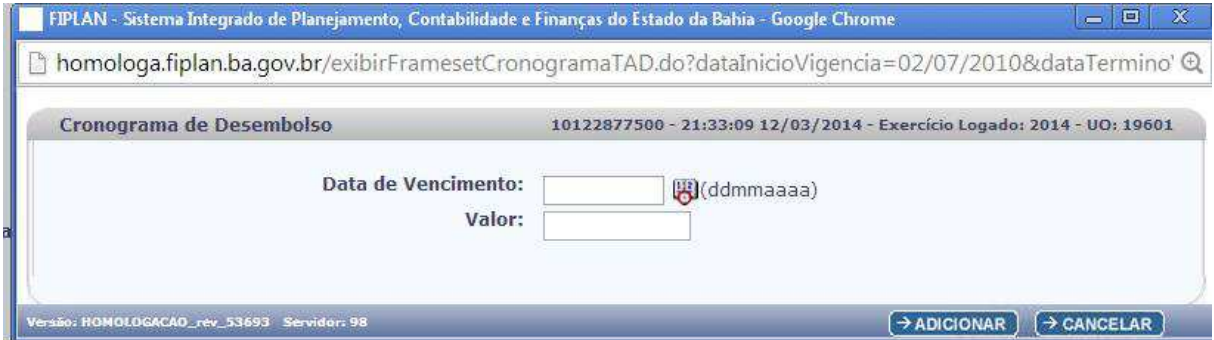

É importante ressaltar que, se a data de vencimento já existir no instrumento, a unidade deverá selecionar a parcela respectiva e utilizar a opção **alterar** para registro do valor adicionado ou reduzido.

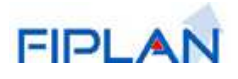

Realizada a programação de todas as parcelas, o passo final consiste em indicar o nºde controle do Termo Aditivo e respectivas datas de celebração e publicação, além do fato que justificou o feitio do mesmo.

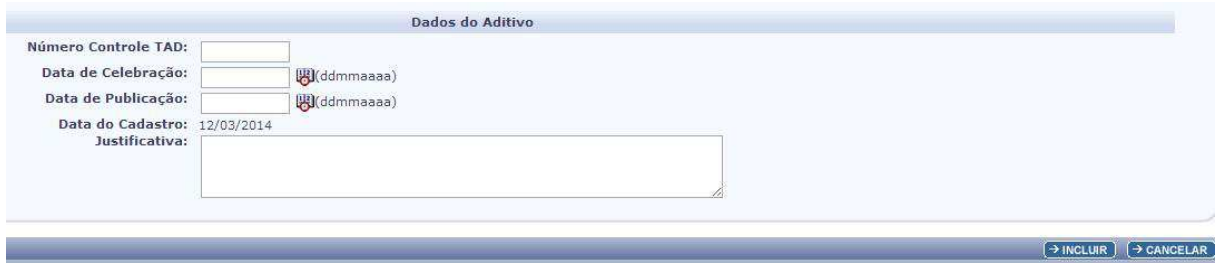

# **6. Apostila**

Segundo a Lei 9.433/2005, a simples alteração na indicação dos recursos orçamentários ou adicionais custeadores da despesa, sem modificação dos respectivos valores e o reajustamento de preços previsto no edital e no contrato, bem como as atualizações, compensações ou apenações financeiras decorrentes das condições de pagamento dos mesmos podem ser efetivados por apostilamento.

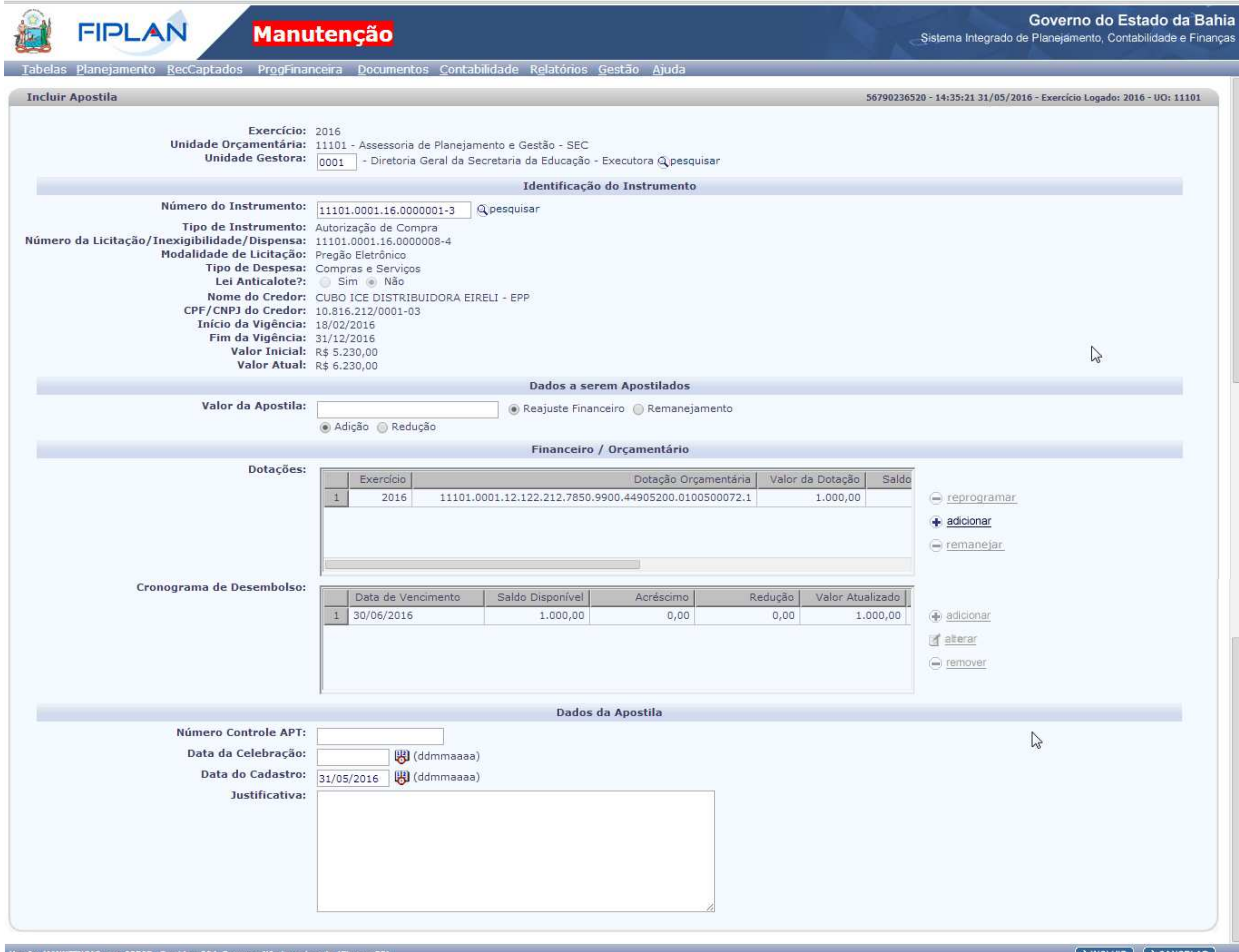

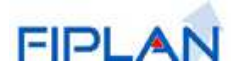

Para atender as duas situações previstas legalmente, o CDD, conforme mostra a figura acima, oferece as opções "Reajuste Financeiro" e "Remanejamento".

# **6.1. Reajuste Financeiro dos Contratos:**

Nas situações que envolvem reajustes financeiros previstos contratualmente, o usuário deverá indicar o valor da Apostila e se o impacto inflacionário foi de aumento ou de redução, utilizando as opções "Adição" e "Redução". Deverá, ainda, selecionar individualmente as dotações orçamentárias que serão afetadas com o ajuste, e, após a seleção, clicar no botão **–reprogramar.** 

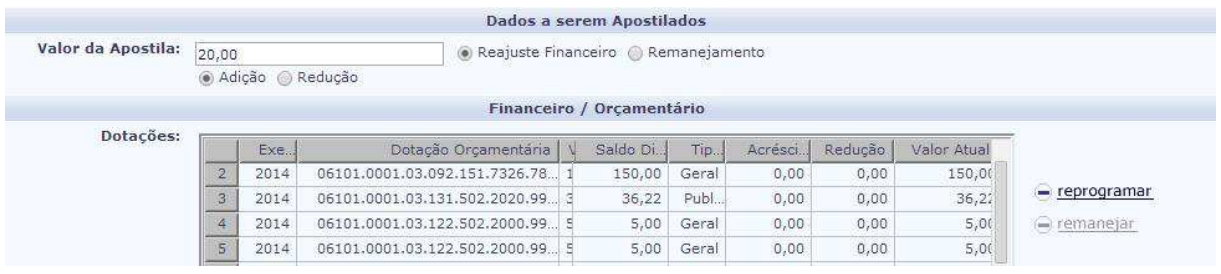

O sistema disponibilizará uma janela permitindo que a unidade distribua o reajuste entre as dotações existentes, conforme demonstra a figura abaixo. Pode-se ainda indicar se as parcelas correspondentes à dotação orçamentária serão atualizadas automaticamente ou se serão digitadas manualmente na grid Cronograma de Desembolso.

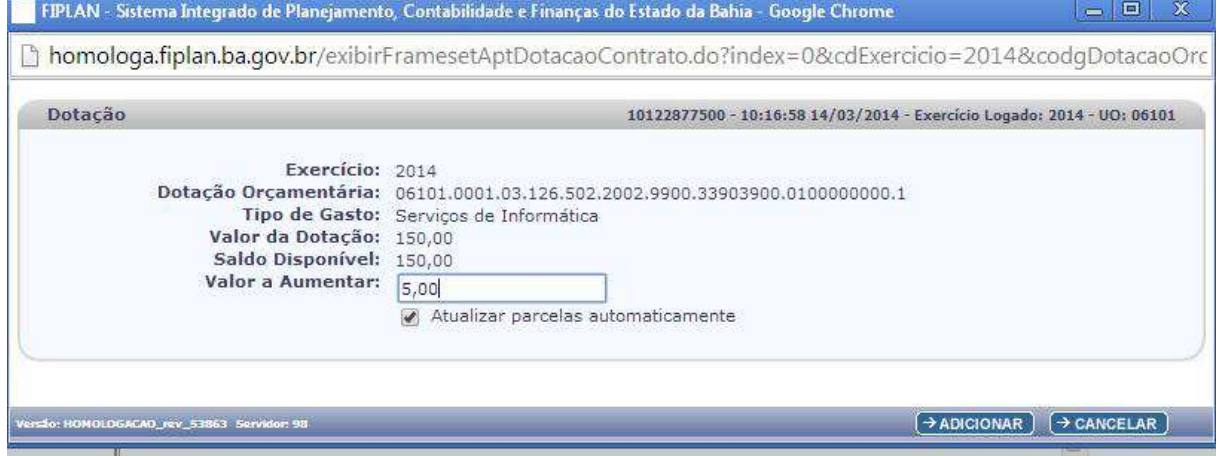

A outra etapa refere-se à atualização do Cronograma de Desembolso através dos botões Adicionar, Alterar e Remover Cronograma.

Em alguns casos, o sistema oferece a opção de distribuição automática dos valores da Apostila entre as parcelas existentes. Na impossibilidade de atualização automática das parcelas dos Contratos, a unidade deverá clicar na opção +adicionarpara queo sistema disponibilize uma janela contendo campos relacionados com as novas datas de vencimento e valor da parcela.

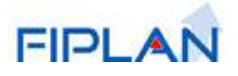

É importante ressaltar que, se a data de vencimento já existir no instrumento, a unidade deverá selecionar a parcela respectiva e utilizar a opção **alterar** para registro do valor adicionado ou reduzido.

Realizada a programação de todas as parcelas, o passo final consiste em indicar o nº de controle da Apostila e respectiva data de celebração, além do fato que justificou o feitio da mesma.

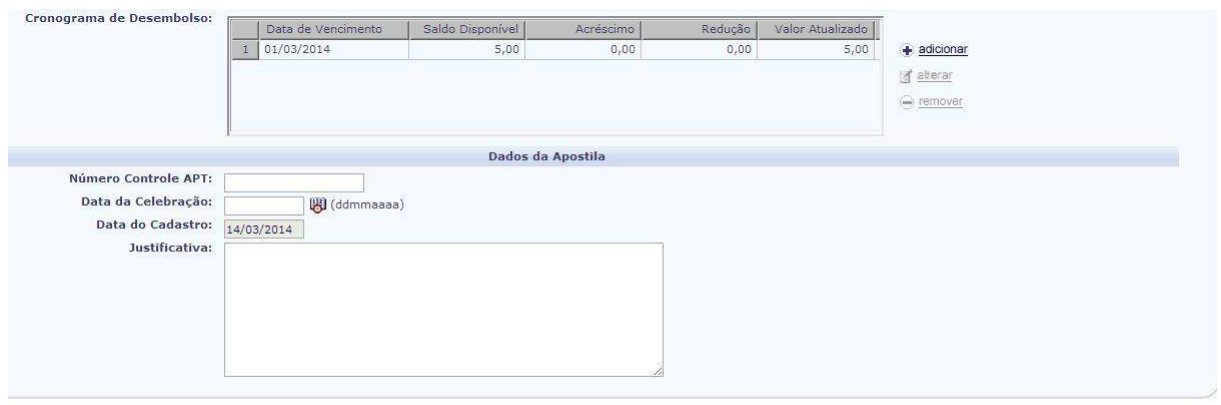

# **6.2. Remanejamento de Dotações Orçamentárias**

Em muitas ocasiões, a unidade necessita substituir as contas orçamentárias programadas para o Contrato ou Convênio, por diversos motivos. Nesses casos, o sistema oferece a opção "Remanejar" exibindo a grid de Dotações para que o usuário possa realizar as alterações necessárias.

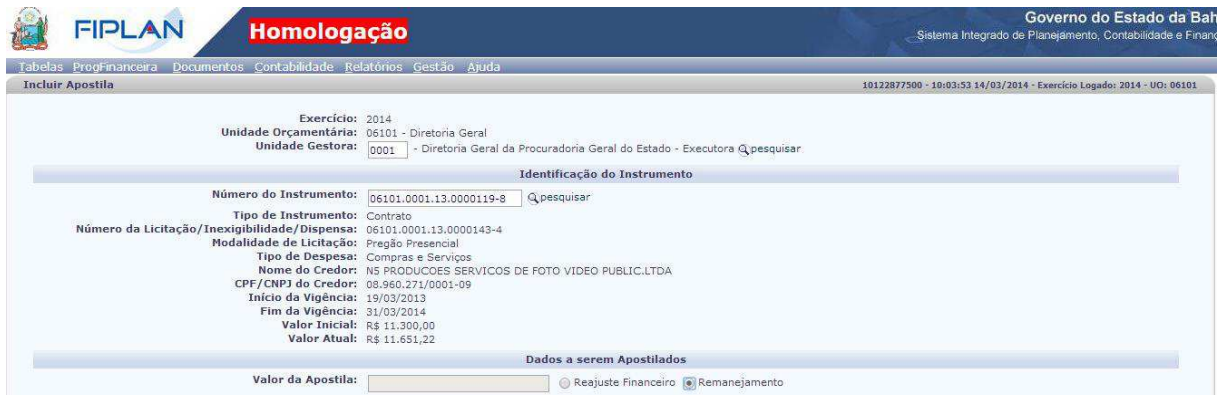

Selecionada a dotação, ao clicar na opção Remanejar, o sistema exibirá uma janela permitindo a troca da mesma por outra, desde que seja respeitado o Tipo de Despesa escolhido na inclusão do instrumento original.

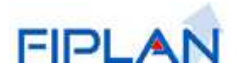

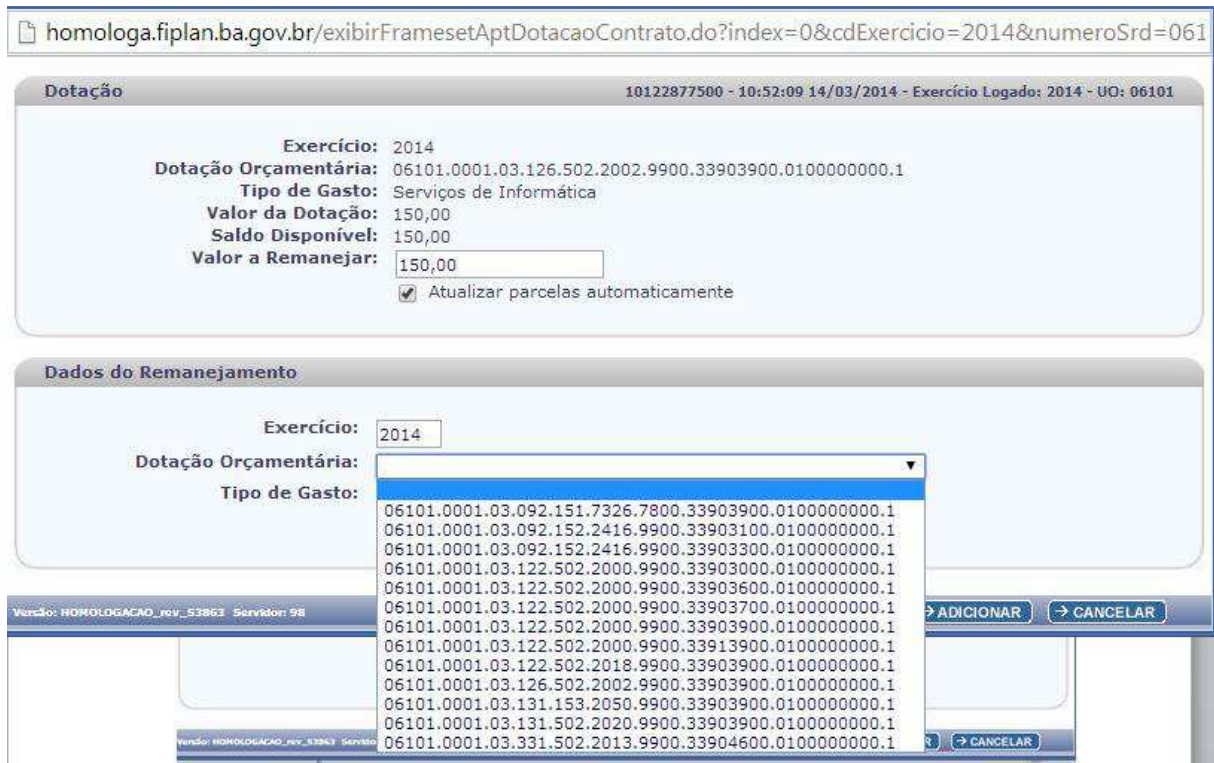

Após o remanejamento, o sistema exibirá a grid Dotações Remanejadas contendo o exercício de origem e o de destino, a dotação de origem e a de destino, o tipo de gasto de origem e o de destino, além do valor remanejado para aquela dotação especifica.

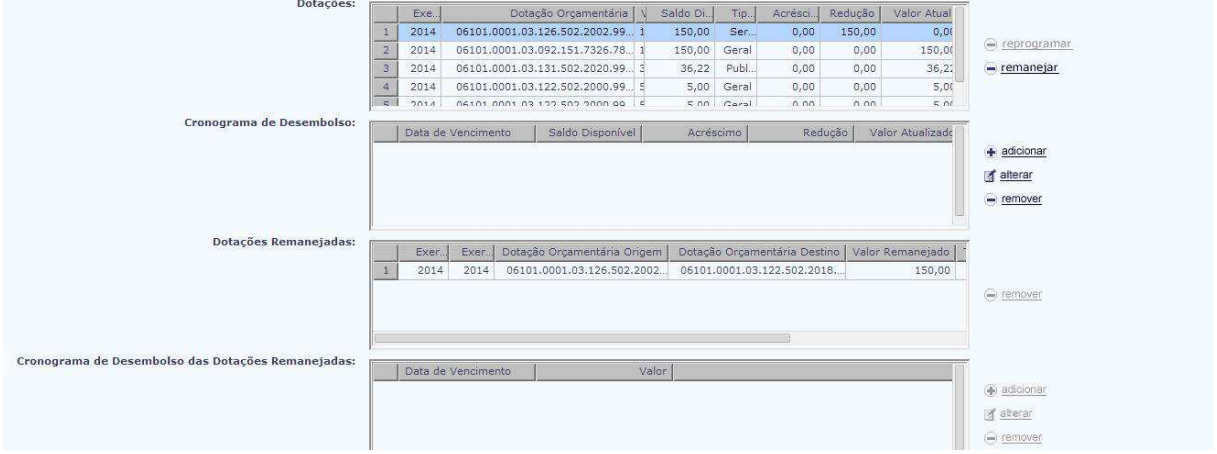

O próximo passo consiste em redefinir o cronograma de desembolso, o que poderá ser feito através dos botões adicionar, alterar ou remover.

Considerando que houve remanejamento de uma dotação para outra, será necessário **alterar** ou **remover** o cronograma da dotação de origem e reposicioná-lo no cronograma da dotação de destino através do botão **adicionar**.

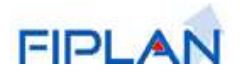

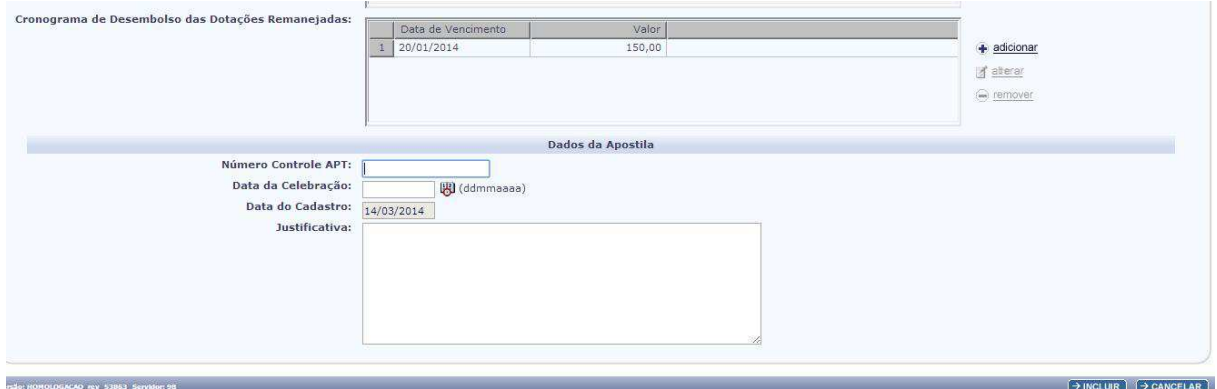

Após a redefinição do cronograma de desembolso, o sistema apresenta o Cronograma de Desembolso das Dotações Remanejadas contendo as novas datas de vencimento e respectivo valor da parcela.

O passo final consiste em indicar o nº de controle da Apostila e respectiva data de celebração, além do fato que justificou o feitio da mesma.

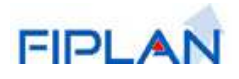

EQUIPE CADASTRO DA DESPESA - CDD:

Coordenador do Projeto FIPLAN:

Raphael de Freitas Soares Junior (raphael@sefaz.ba.gov.br)

Coordenadora da Equipe de Requisitos:

Maria Carolina Caymmi Tourinho Dantas (mariacarolina.dantas@prodeb.ba.gov.br)

Analista de Negócios CDD:

Teresinha Carvalho (teresinha@sefaz.ba.gov.br)

Analista de Processos CDD:

Marise de Almeida Khoury (mkhoury@sefaz.ba.gov.br)

Analistas de Requisitos CDD:

Milene Maria Santos Michelli (mmichelli@sefaz.ba.gov.br)

Ana Poly Ferreira da Silva (apoly@sefaz.ba.gov.br)

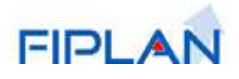